# MINSLTA

# The essentials of imaging

www.minoltaeurope.com

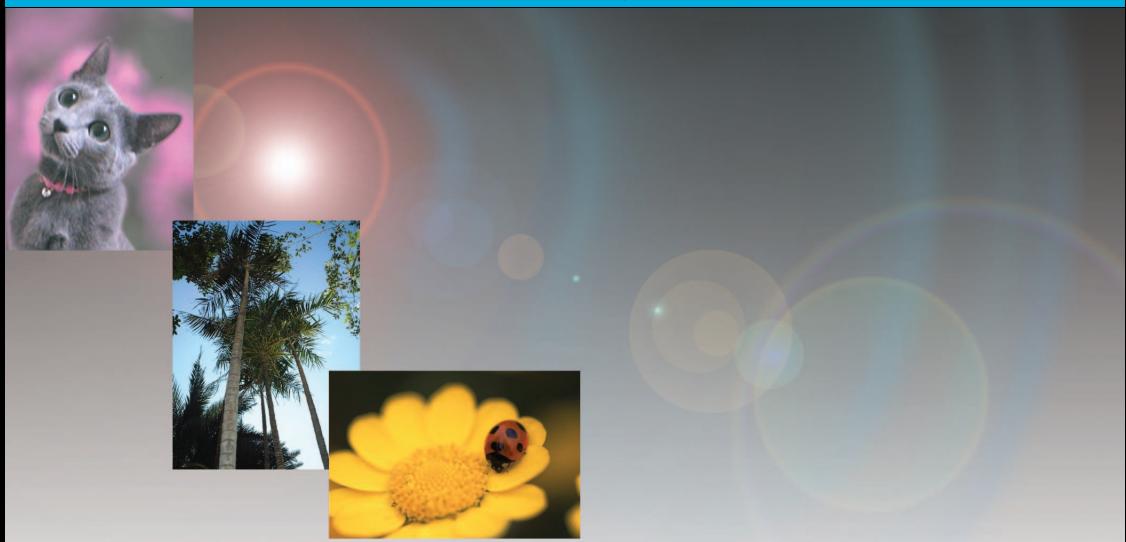

# **DIMAGE** Viewer

**NL GEBRUIKSAANWIJZING**

9222-7300-15 MM-A302

#### VOORDAT U BEGINT

Lees voordat u de DiMAGE Viewer software installeert het hoofdstuk over data-overdracht ("Overspeelstand") in de gebruiksaanwijzing van de camera. Daar wordt beschreven hoe u camera en computer via de meegeleverde USB-kabel met elkaar verbindt. Bij de voorbeelden in deze camera is ervan uitgegaan dat de camera met een USB-kabel met de computer verbonden is, zoals beschreven in de camera-gebruiksaanwijzing.

Deze gebruiksaanwijzing geeft geen instructies voor de standaard handelingen van het gebruik van personal computers, of voor de standaard handelingen voor het gebruik van Windows en Macintosh besturingssystemen; kijk daarvoor in de gebruiksaanwijzing van uw computer.

Voor de voorbeelden in deze gebruiksaanwijzing is Windows software gebruikt. De weergave op uw scherm kan afwijken van de voorbeelden wanneer u met Macintosh of andere Windows besturingssystemen werkt.

Alles is in het werk gesteld om de juistheid van de informatie in deze gebruiksaanwijzing te verzekeren. Hebt u vragen, neem dan contact op met Minolta. Minolta is niet aansprakelijk voor verlies of schade die voortkomt uit het gebruik van deze software.

Deze gebruiksaanwijzing mag niet worden gekopieerd, noch in het geheel, noch in delen, zonder voorafgaande toestemming van Minolta Co., Ltd.

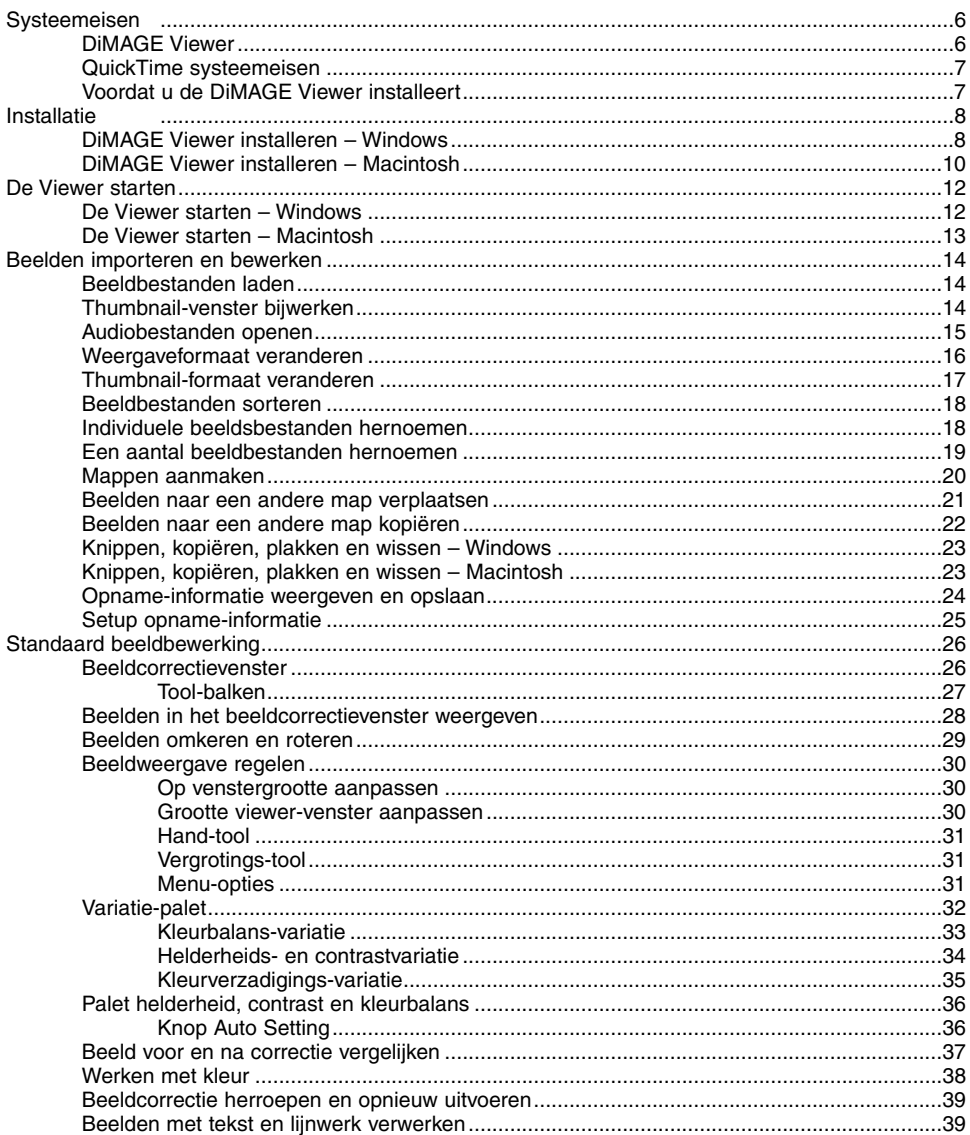

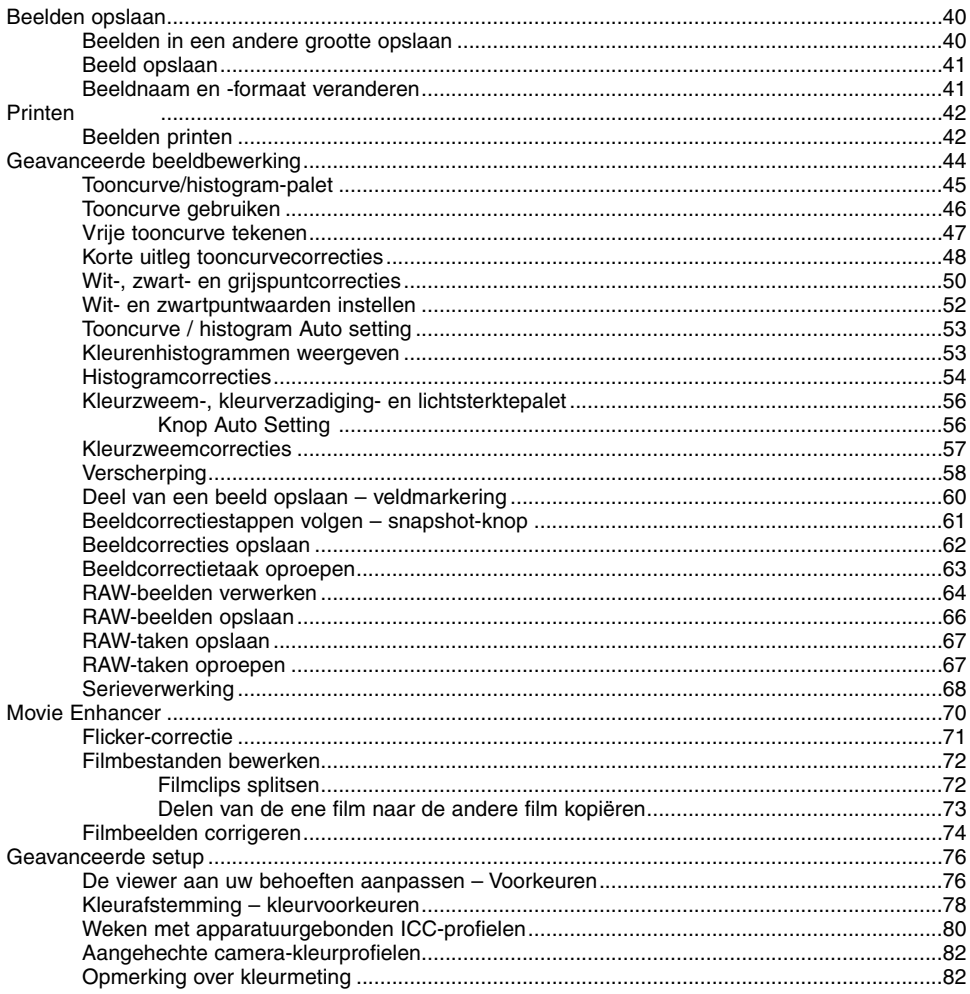

#### <span id="page-5-0"></span>DiMAGE Viewer

IBM PC/AT compatible computers

133MHz Pentium processor of hoger

64 MB of meer aan RAM (128 MB of meer bij Windows XP)

200 MB of meer aan beschikbare ruimte op hard disk

True Col. (24 bit) monitor. of beter, met een minimum resolutie van 800 X 600. 1024 X 768 (XGA) of hoger wordt aanbevolen.

Apple Macintosh computers

PowerPC 100MHz of hoger

128 MB of meer aan beschikbaar RAM

200 MB of meer aan beschikbare ruimte op hard disk

24-bit kleur of beter, met een minimum resolutie van 800 X 600. 1024 X 768 of hoger wordt aanbevolen.

#### CD-ROM drive

QuickTime 5 of later QuickTime 4 of later

Kijk op de DiMAGE Viewer CD-ROM voor de systeemeisen voor Windows en Macintosh besturingssystemen.

De eisen zijn op de CD-ROM zelf geprint.

\*Computers met Windows 98 vereisen Microsoft Internet Explorer 5.0 of later.

#### <span id="page-6-0"></span>QuickTime systeemeisen

#### IBM PC / AT Compatible

Pentium computer

Windows 95, 98, 98SE, NT, Me, 2000 Professional of XP.

32MB of meer aan RAM

Sound Blaster of compatible geluidskaart

DirectX 3.0 of later aanbevolen

Volg voor het installeren van QuickTime de instructies van het installatieprogramma. Kies in het venster waarin u het type installatie moet kiezen de aanbevolen optie; de opties voor minimum of custom installatie kunnen ertoe leiden dat de DiMAGE Viewer niet goed zal werken.Macintosh gebruikers kunnen de nieuwste versie van QuickTime gratis downloaden op de website van AppleComputer: http://www.apple.com.

# Voordat u de DiMAGE Viewer installeert

RAM-gestationeerde programma's zoals antivirus- of installatie-bewakende programma's kunnen de installatie verstoren. Verwijder deze programma's of schakel ze uit voordat u de DiMAGE Viewer installeert. Herinstalleer de software daarna weer of schakel de software daarna weer in.

# <span id="page-7-0"></span>DiMAGE Viewer installeren – Windows

In onderstaand voorbeeld is de harde schijf drive C, en de CD-ROM drive is drive D. De letters die de drives aanduiden kunnen per computer verschillen. Bij Windows 2000, NT4.0 of XP moet de software via de beheerder (administrator) worden geïnstalleerd.

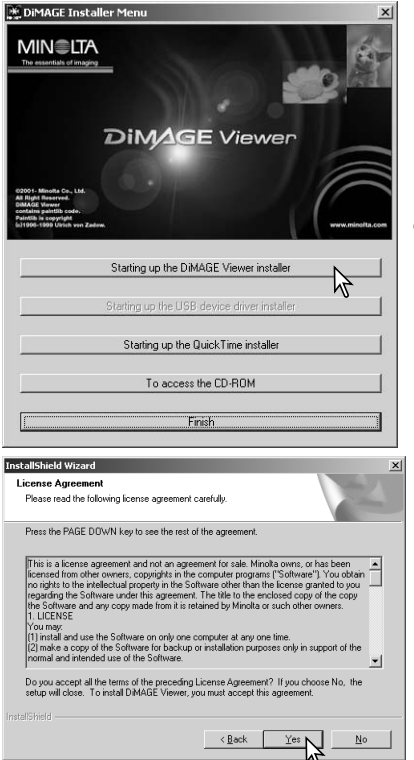

Zet de computer aan om Windows te starten.

Plaats de DiMAGE Software CD-ROM in de CD-ROM drive.

• Het venster van de DiMAGE Viewer Installer wordt automatisch geopend.

Klik op de knop "Starting up the DiMAGE Viewer installer" om de installatie te starten.

Het welkomstvenster wordt geopend. Klik op "Next>" om verder te gaan.

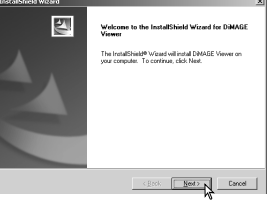

De software-overeenkomst verschijnt. Gaat u ermee akkoord, klik dan op "Yes" om de installatie te vervolgen.

• Lees de totale overeenkomst goed door voordat u verder gaat. Gaat u niet akkoord met de overeenkomst, klik dan op "No". De installatieprocedure wordt dan beëindigd.

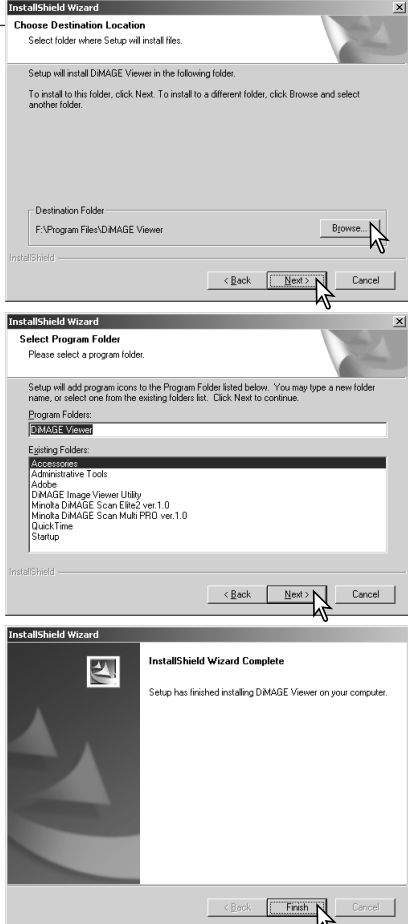

Wilt u de software op de standaardlocatie installeren - C:\Program Files\DiMAGE Image Viewer Utility - klik dan op "Next >."

- Wilt u de software op een andere locatie installeren, klik dan op de browse-knop (bladeren) om het mapselectievenster te openen. Specificeer de directory waarin u de software wilt installeren.
- De naam van de standaard programmamap verschijnt. Wilt u de software-iconen hier installeren, klik dan op "Next>." De installatie begint.
- Wilt u de software-iconen op een andere locatie opslaan, selecteer dan een van de mappen uit de lijst met bestaande mappen eronder. Klik op "Next>" om de installatie te starten.

Wanneer de software-installatie is voltooid, verschijnt er een melding. Klik op "Finish."

• Het venster van de DiMAGE Image Viewer Utility installer verschijnt. Klik op "Finish" om het venster te sluiten.

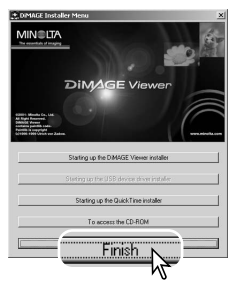

# <span id="page-9-0"></span>DiMAGE Viewer installeren – Macintosh

Zet de computer aan om het besturingssysteem op te starten. Plaats de DiMAGE Software CD-ROM in de CD-ROM drive als het bureaublad is verschenen. De inhoud van de CD-ROM verschijnt automatisch. Gebeurt dat niet, klik dan op de icoon van de CD-ROM om hem te openen.

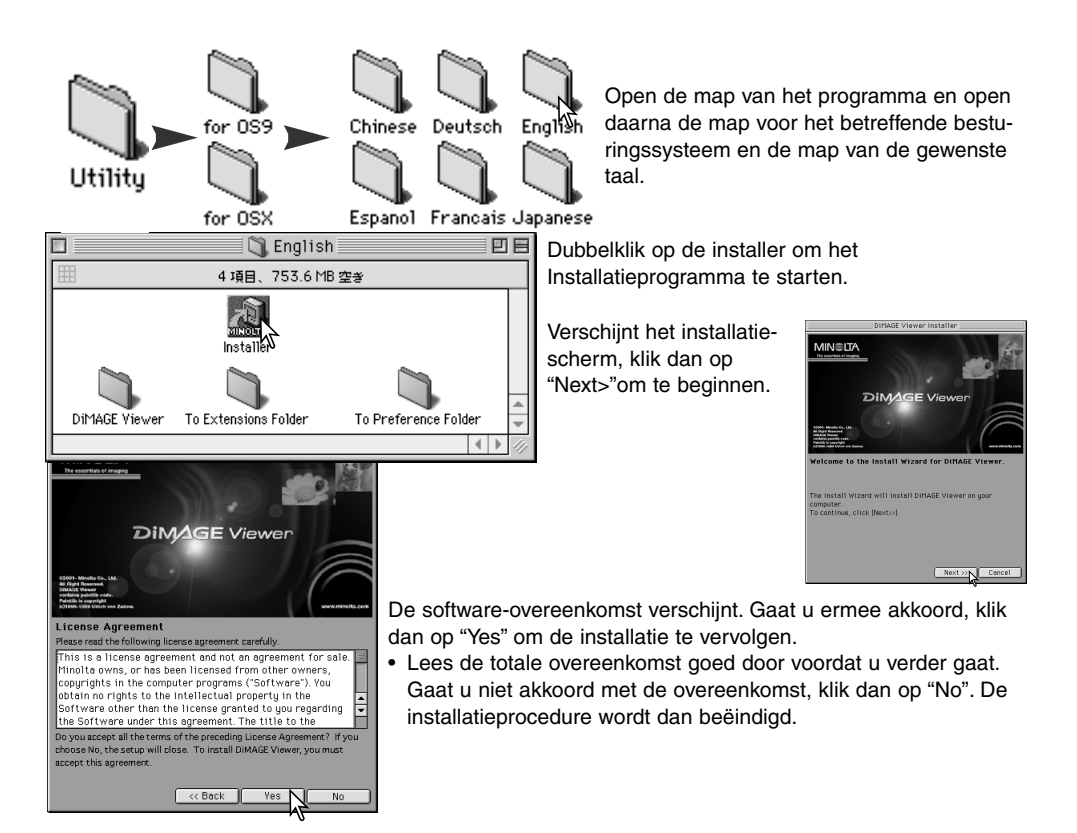

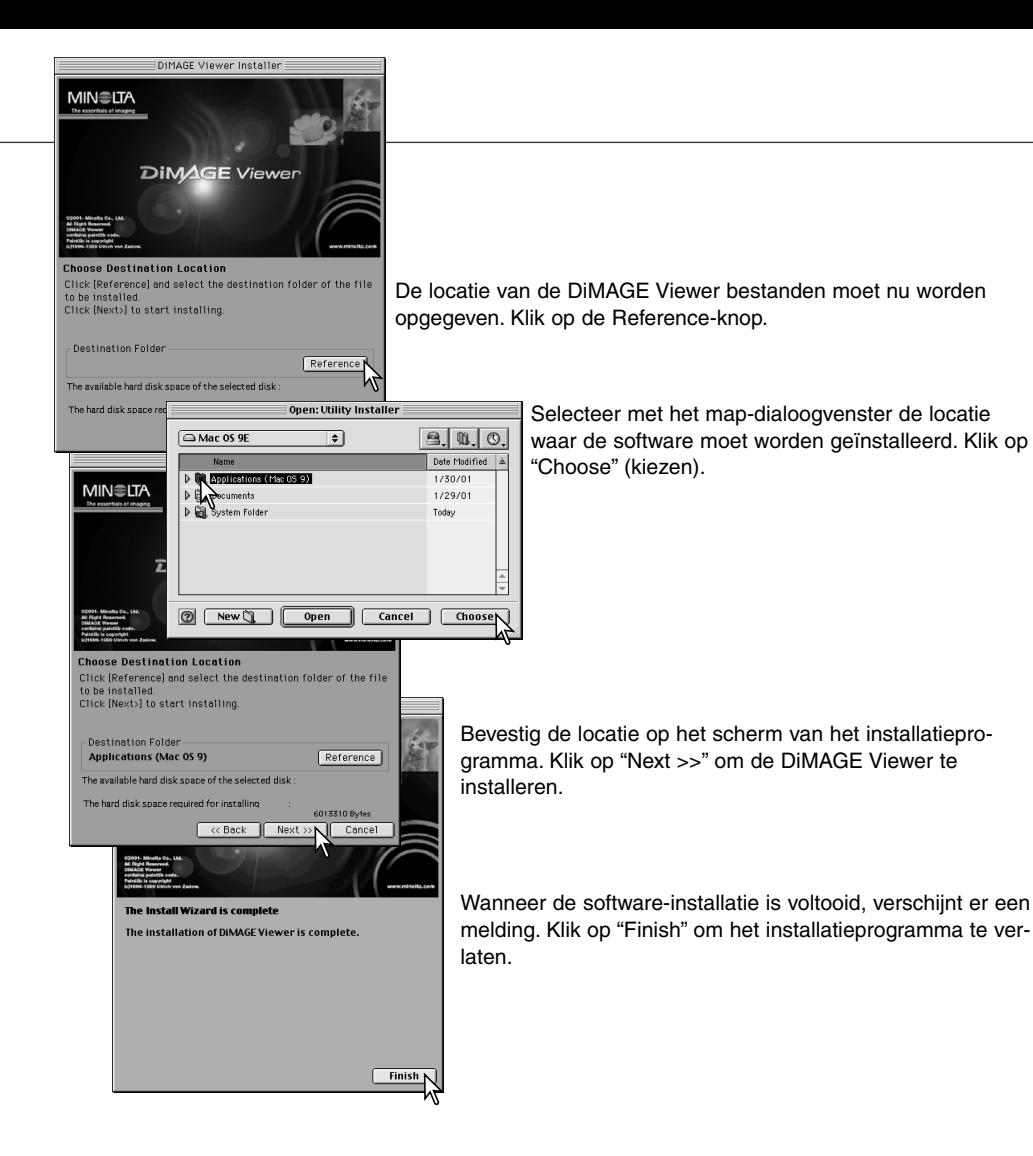

# <span id="page-11-0"></span>De Viewer starten – Windows

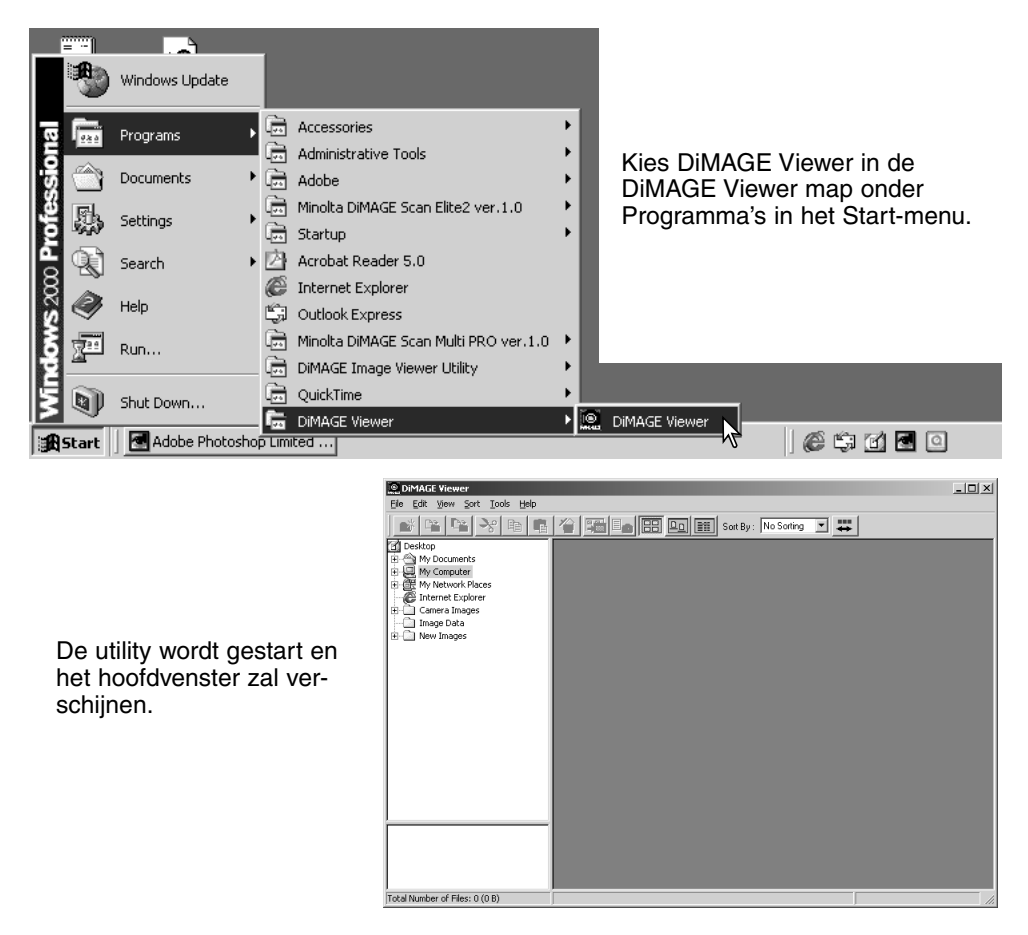

# <span id="page-12-0"></span>De Viewer starten – Macintosh

Op de DiMAGE Viewer map. Dubbelklik op de DiMAGE Viewer icoon om het programma te starten. Het hoofdvenster zal verschijnen.

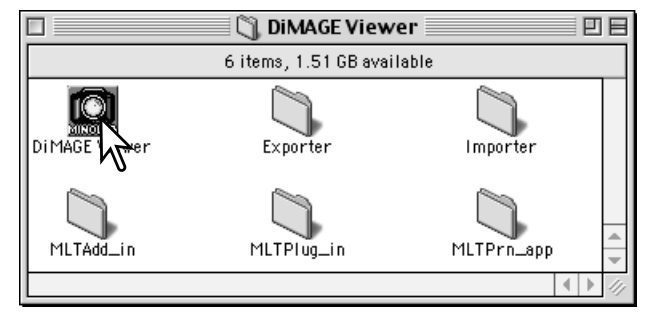

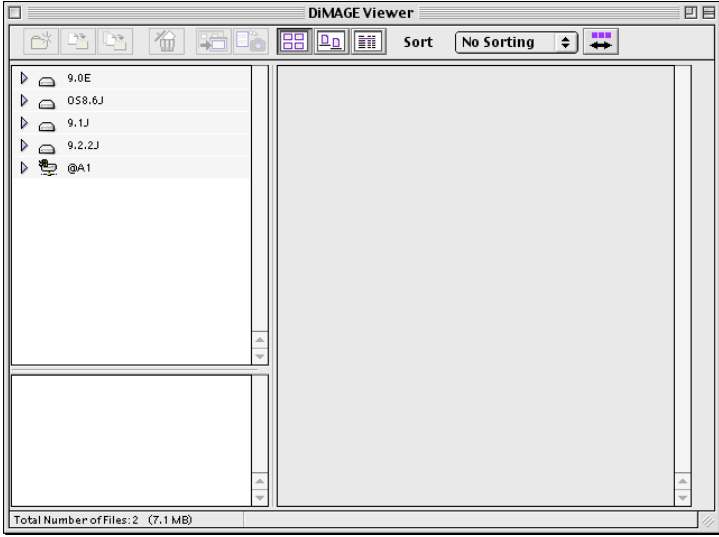

# <span id="page-13-0"></span>Beeldbestanden laden

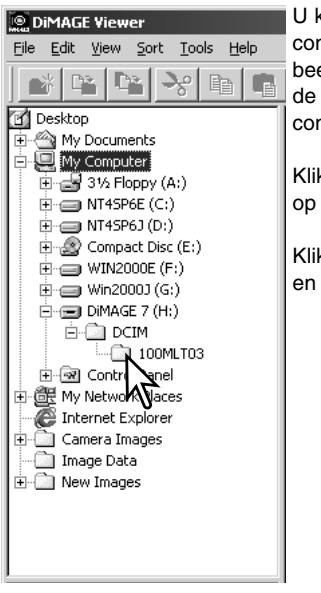

U kunt beelden direct vanuit de digitale camera of vanuit mappen in uw computer laden. Kies uit het mappenoverzicht de map die de gewenste beelden bevat. Kijk voor informatie over het gebruik van mappen door de camera, of voor informatie over het aansluiten van de camera op de computer in de gebruiksaanwijzing van de camera.

Klik op een plus (+) om de inhoud van een map weer te geven. Door op een minteken (-) te klikken sluit u de map weer.

Klik op de map met beelden om de beelden te laden. Alle foto-, audioen filmbestanden in de map zullen worden geladen.

# Thumbnail-venster bijwerken

Zijn er wijzigingen in mappenindeling of thumbnail-weergave aangebracht, bijvoorbeeld doordat de camera van de computer werd losgekoppeld, dan kunt u het venster bij laten werken. Kies de update-optie van het view-menu om de DiMAGE Viewer bij te werken.

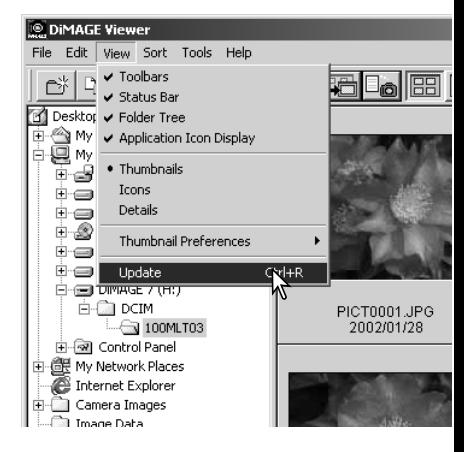

# <span id="page-14-0"></span>Audiobestanden openen

references

Besproken memo's, audiocommentaren en geluidsopnamen kunnen met de DiMAGE Viewer worden afgespeeld. Kijk in de gebruiksaanwijzing of uw camera geluid kan opnemen, en zo ja op welke manier. Stel eerst de voorkeuren vast in het Preferencesvenster in (zie hieronder), en klik dan op de muzieknoot-knop of dubbelklik op het audiobestand om de opname af te spelen..

 $\mathbf{x}$ 

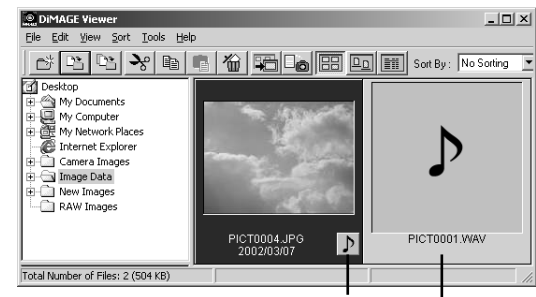

Gesproken memo / audiocommentaar

u de Viewer instellen voor het weergeven van audiobestanselecteer dan de desbetreffende optie in het file-menu (bestand) om het venster te openen.

op de View-knop naast het vakje WAV File Playback ication om het dialoogvenster te openen.

aliseer het programma waarmee de audiobestanden moeworden afgespeeld; voor het afspelen kunt u QuickTime of Vindows Media Player gebruiken. Klik op de Open-knop; uitvoeringspad verschijnt in het Voorkeuren-venster.

> Klik op de OK-knop in het Voorkeuren-venster om de handelingen te voltooien.

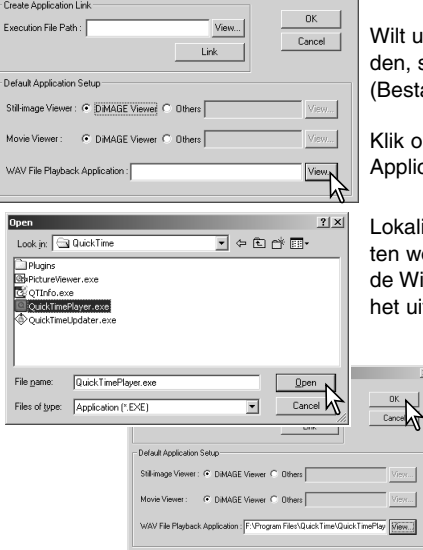

Audio-opname

#### <span id="page-15-0"></span>Weergaveformaat veranderen

U kunt de inhoud van een map laten weergaven als thumbnails (miniatuurbeelden), iconen of in een lijst met bestandsinformatie. Wilt u het weergaveformaat veranderen, druk dan op een van de knoppen in de tool-balk.

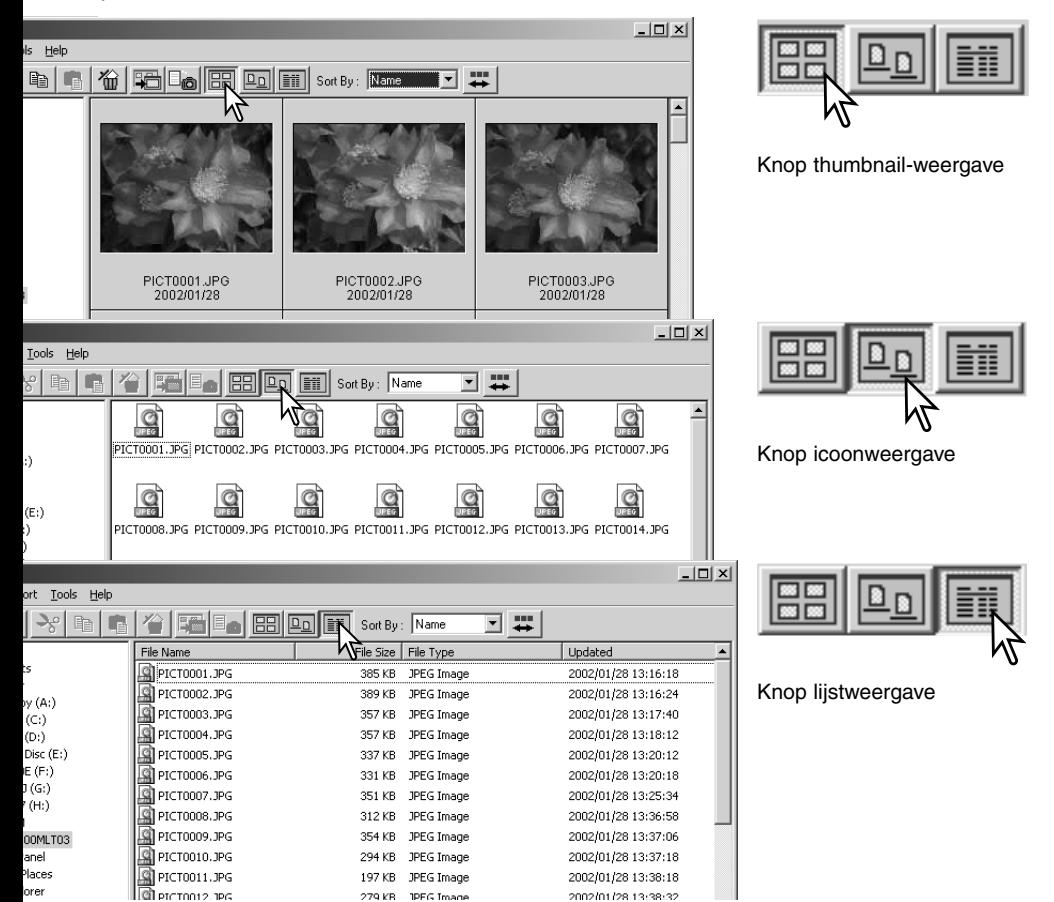

# <span id="page-16-0"></span>Thumbnail-formaat veranderen

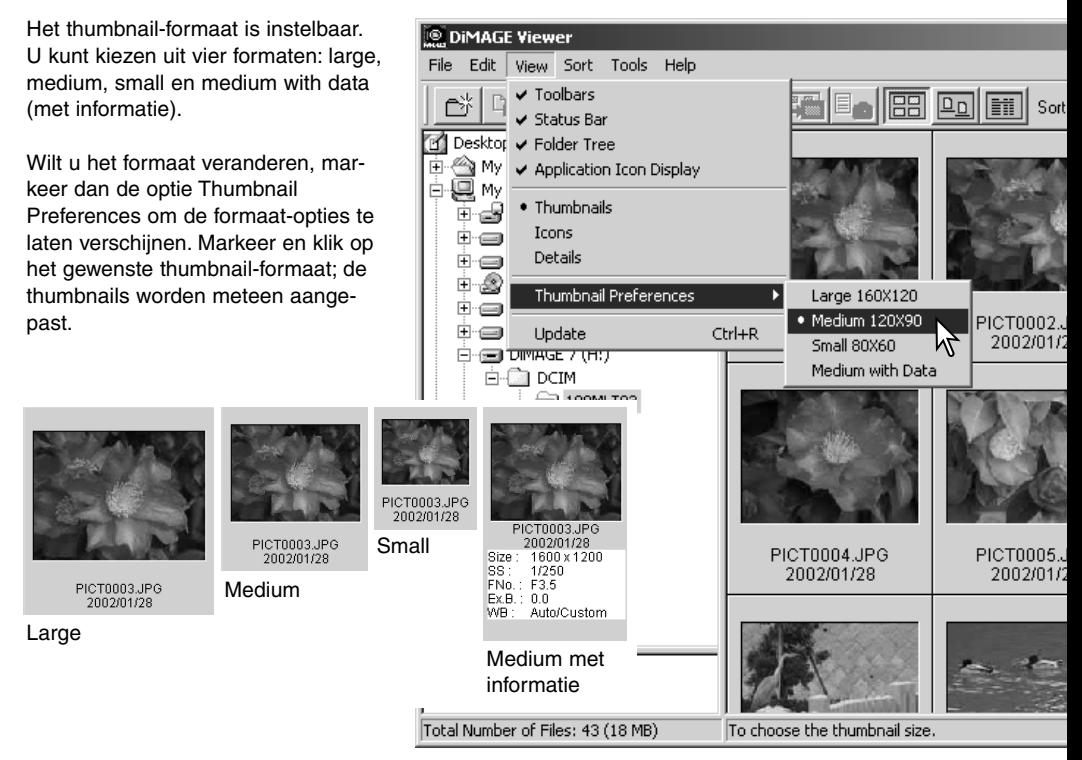

#### <span id="page-17-0"></span>Beeldbestanden sorteren

U kunt beeldbestanden sorteren op naam, datum of bestandstype/extensie, in oplopende of aflopende volgorde. Deze functie werkt met thumbnail- icoon-, en lijstweergave (blz. 16). Wilt u de vertoonde beelden sorteren, gebruik dan het Sort-menu of het menu Sort by. op de tool-balk. Markeer de gewenste sorteermethode met de muis.

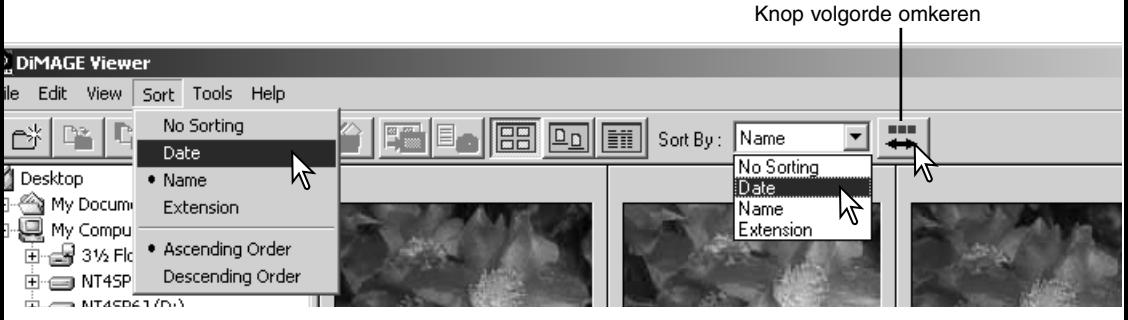

In het sorteermenu kunt u ook kiezen voor een oplopende of een aflopende volgorde. U kunt de volgorde ook wijzigen met de speciaal daarvoor bestemde knop.

#### Individuele beeldbestanden hernoemen

U kunt de naam van individuele beeldbestanden veranderen in de thumbnail-, icoon- en lijstweergave (blz. 16). Zorg ervoor dat de nieuwe naam de oorspronkelijke extensie behoudt (bijv ".jpg)

Klik op de thumbnail, icoon, of naam om het bestand te selecteren.

Klik op de bestandsnaam om de cursor te activeren of kies "rename" in het edit-menu. Tik de nieuwe naam in met het toetsenbord.

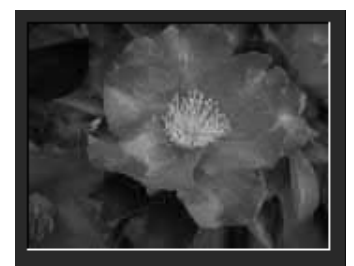

CamelliaUPG 2002/01/28

## <span id="page-18-0"></span>Een aantal beeldbestanden hernoemen

U kunt groepen bestanden in de thumbnail-, icoon- en lijstweergave tegelijk hernoemen (blz. 16).

Klik op de thumbnails of bestandsiconen om de bestanden te selecteren die u wilt hernoemen.

• Houd om een aantal beelden te selecteren de Control-toets (Windows) of de Command-toets (Macintosh) ingedrukt en klik op elk beeld dat u wilt hernoemen; de geselecteerde beelden krijgen een donkere rand. Wilt een beeld de-selecteren, klik dan op de thumbnail of icoon ervan terwijl u de Control-toets (Windows) of de Command-toets (Macintosh) ingedrukt houdt. Wilt u een serie opeenvolgende beelden selecteren, houd dan de Shift-toets ingedrukt en klik op het eerste en het laatste beeld van de serie. Wilt u alle beelden selecteren, druk dan gelijktijdig op de Control-toets (Windows) of de Command-toets (Macintosh) en de "A"

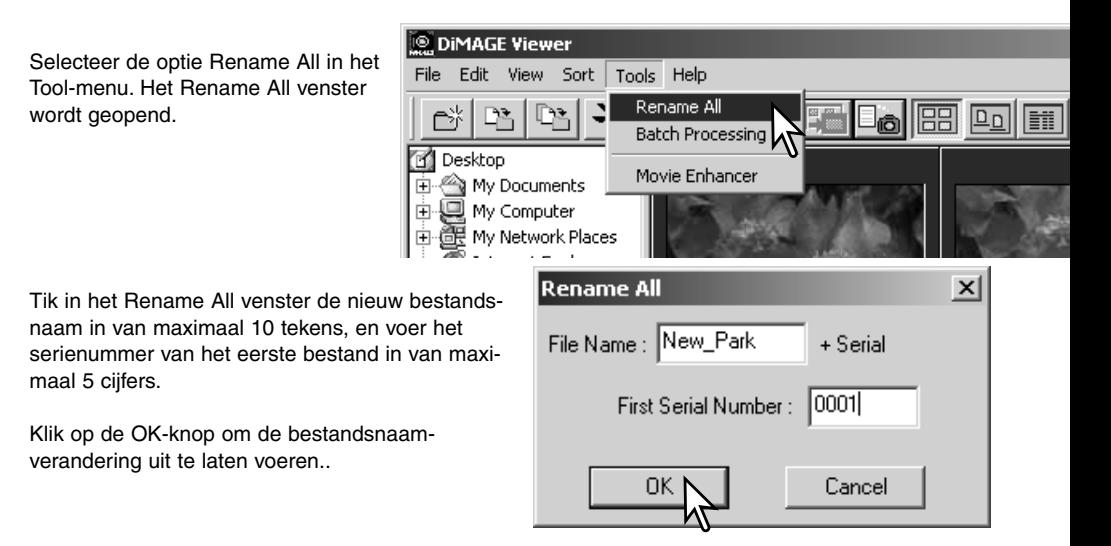

### <span id="page-19-0"></span>Mappen aanmaken

U kunt nieuwe mappen aanmaken om beelden in op te slaan. Klik op de gewenste locatie voor de nieuwe map. In dit voorbeeld wordt de nieuwe map in de map Camera Images aangemaakt.

Klik op de knop voor een nieuwe map of selecteer New Folder in het File-menu. De nieuwe map wordt op de specifieke locatie aangemaakt.

U kunt de mapnaam met het toetsenbord invoeren.

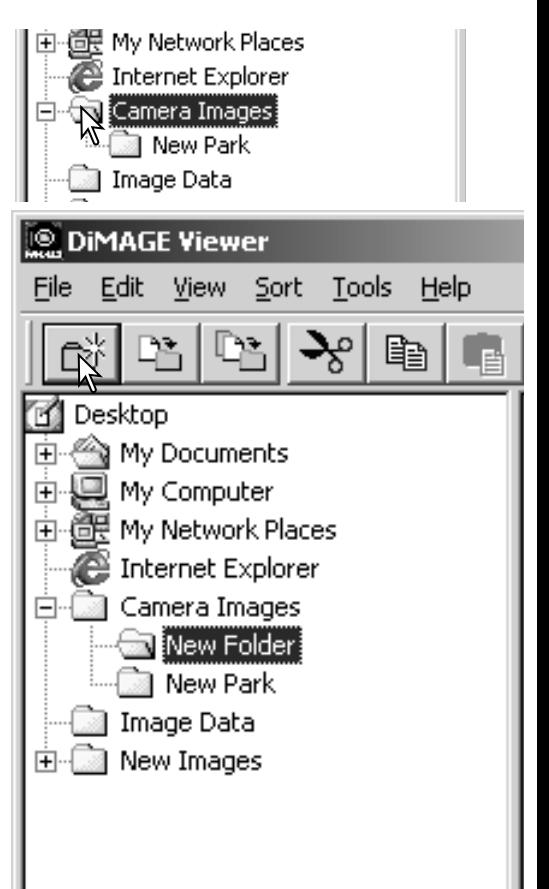

#### <span id="page-20-0"></span>Beelden naar een andere map verplaatsen

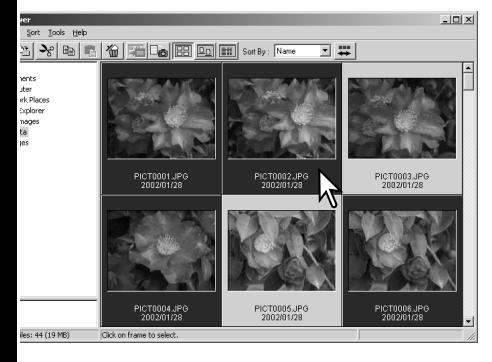

U kunt meeerder beelden tegelijk van de ene naar de andere map verplaatsen.

• Houd om een aantal beelden te selecteren de Controltoets (Windows) of de Command-toets (Macintosh) ingedrukt en klik op elk beeld dat u wilt hernoemen; de geselecteerde beelden krijgen een donkere rand. Wilt een beeld de-selecteren, klik dan op de thumbnail of icoon ervan terwijl u de Control-toets (Windows) of de Command-toets (Macintosh) ingedrukt houdt. Wilt u een serie opeenvolgende beelden selecteren, houd dan de Shift-toets ingedrukt en klik op het eerste en het laatste beeld van de serie. Wilt u alle beelden selecteren, druk dan gelijktijdig op de Control-toets (Windows) of de Command-toets (Macintosh) en de "A".

Klik op de verplaats-knop op de tool-balk of selecteer de optie Move to Folder in het Editmenu. Het venster Move to Folder gaat open.

Klik op de bestemmingsmap in het venster Move to Folder. Klik op de Select-knop om de geselecteerde beelden naar de gekozen map over te brengen. Klik op de bestemmingsmap in het venster Move to Folder. Klik op de Select-knop om de geselecteerde beelden naar de gekozen map over te brengen. Is er aan het beeldbestand een audio- of thumbnail-bestand gehecht, dan wordt dat ook overgespeeld.

File

- In dit venster kunt u een nieuwe map aanmaken. Klik op de locatie voor de nieuwe map en klik op de icoon nieuwe map; er verschijnt een map in het mappenoverzicht. U kunt de map een andere naam geven. Knop nieuw map
- Heeft het beeld een aangekoppeld geluids- of thumbnailbestand, dan wordt dat ook overgespeeld.

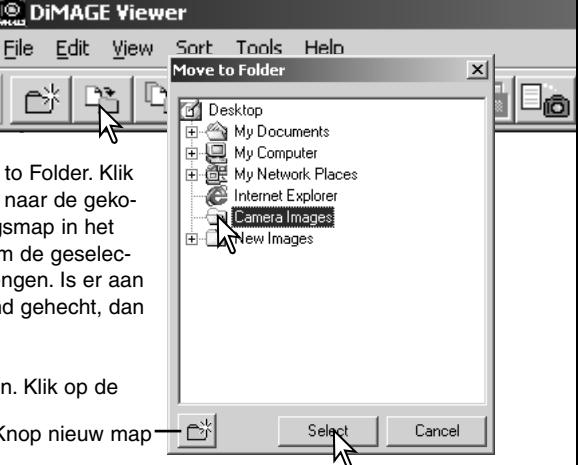

#### <span id="page-21-0"></span>Beelden naar een andere map kopiëren

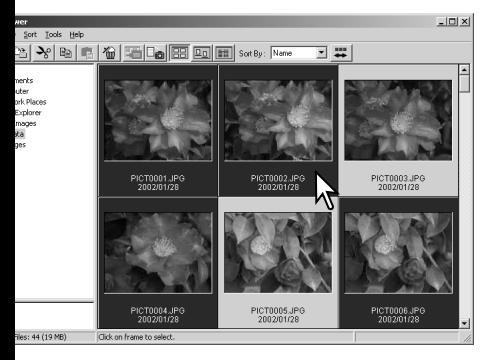

U kunt meeerdere beelden tegelijk van de ene naar de andere map kopiëren.

• Houd om een aantal beelden te selecteren de Controltoets (Windows) of de Command-toets (Macintosh) ingedrukt en klik op elk beeld dat u wilt hernoemen; de geselecteerde beelden krijgen een donkere rand. Wilt u een beeld de-selecteren, klik dan op de thumbnail of icoon ervan terwijl u de Control-toets (Windows) of de Command-toets (Macintosh) ingedrukt houdt. Wilt u een serie opeenvolgende beelden selecteren, houd dan de Shift-toets ingedrukt en klik op het eerste en het laatste beeld van de serie. Wilt u alle beelden selecteren, druk dan gelijktijdig op de Control-toets (Windows) of de Command-toets (Macintosh) en de "A".

Klik op de kopieer-knop op de tool-balk of selecteer de optie Copy to Folder in het Edit-menu. Het venster Copy to Folder gaat open.

Klik op de bestemmingsmap in het venster Copy to Folder. Klik op de Select-knop om de geselecteerde beelden naar de gekozen map te kopiëren. Klik op de bestemmingsmap in het venster Copy to Folder. Klik op de Select-knop om de geslecteerde beelden naar de gekozen map te kopiëren. Is er aan het beeldbestand een audio- of thumbnail-bestand gehecht, dan wordt dat ook overgespeeld.

File Edit View

- In dit venster kunt u een nieuwe map aanmaken. Klik op de locatie voor de nieuwe map en klik op de icoon nieuwe map; er verschijnt een map in het mappenoverzicht. U kunt de map een andere naam geven. Knop nieuwe map
- Heeft het beeld een aangekoppeld geluids- of thumbnailbestand, dan wordt dat ook gekopieerd.

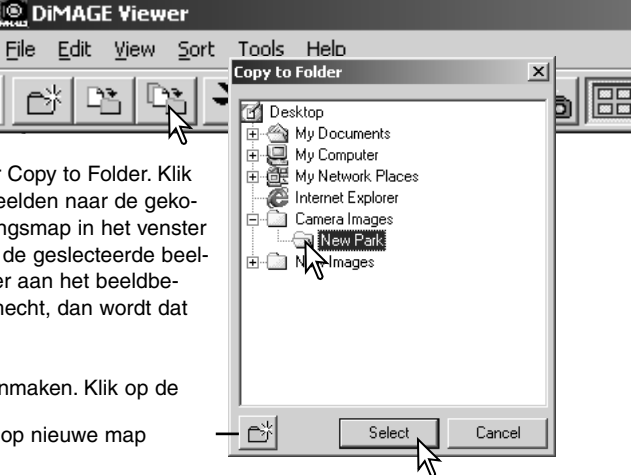

# <span id="page-22-0"></span>Knippen, kopiëren, plakken en wissen – Windows

Met de tool-balk en het edit-menu kunt u mappen, enkele of meerdere bestanden knippen, kopiëren, plakken en wissen. Deze functies gelden meteen ook voor aangehechte audio- of thumbnail-bestanden. U kunt de Delete-knop van het toetsenbord ook gebruiken om beelden te wissen.

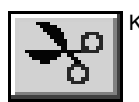

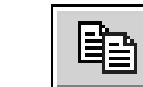

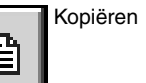

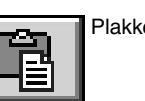

File Edit View Sort

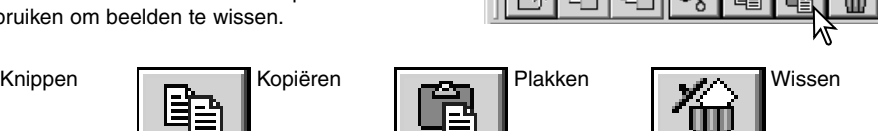

Tools

Help

Selecteer de map of de beelden. Klik op de Knip- of de Kopieer-knop. Hebt u een map of beeld geknipt, dan verandert de weergave pas als het is geplakt. Klik op de nieuwe locatie voor map of beeld. Klik op de knop plakken om de handeling af te ronden.

Is er een wiscommando gegeven, dan verschijnt er een bevestigingsscherm. Met klikken op de Yes-knop laat u het commando uitvoeren: Het bestand wordt gewist. Klikt u op de No-knop, dan wordt het commando niet uitgevoerd.

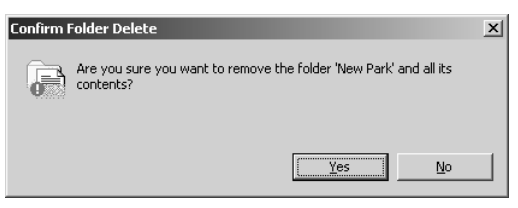

**DiMAGE Viewer** 

# Knippen, kopiëren, plakken en wissen – Macintosh

De functies voor knippen, kopiëren, plakken en wissen vindt u in het Edit-menu. U kunt ze gebruiken voor het bewerken van bestands- en mapnamen, maar u kunt ze niet gebruiken voor het knippen, kopiëren, plakken en wissen van bestanden of beelden.

Met de wisknop op de tool-balk of door drukken op de Command-toets en de Delete-toets op het toetsenbord wist u alle bestanden. Is er een wiscommando gegeven, dan verschijnt er een bevestigingsscherm. Klik op de Yes-knop voert de opdracht uit en wist de informatie, klikken op de No-knop heft de opdracht op.

#### <span id="page-23-0"></span>Opname-informatie weergeven en opslaan

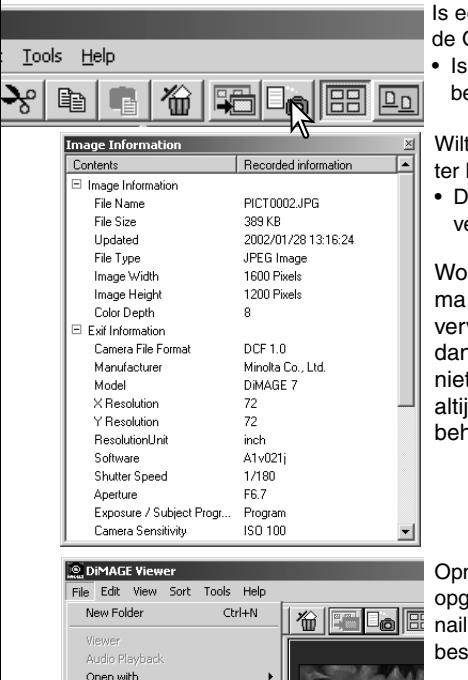

Is een beeld in het thumbnail-venster geselecteerd, klik dan op de Opname-informatie-knop.

• Is er meer dan een beeld geselecteerd, dan wordt er voor elk beeld een venster geopend.

Wilt u het venster sluiten, klik dan op de Close-knop in de rechter bovenhoek.

• De informatie in het venster kan per cameramodel verschillen.

Wordt een beeld geopend in een beeldbewerkingsprogramma dat exif tag data niet ondersteunt en wordt het beeld vervolgens onder dezelfde naam en locatie opgeslagen, dan wordt de exif tag informatie gewist en kan het beeld niet worden geopend in de DiMAGE Viewer. Sla een beeld altijd onder een andere naam op om de exif tag data te behouden.

Opname-informatie kan in een speciaal tekstbestand worden opgeslagen. Selecteer enkelvoudige of meervoudige thumbnails, en selecteer dan de optie Save image information in het bestandsmenu; het Save-as dialoogvenster wordt geopend.

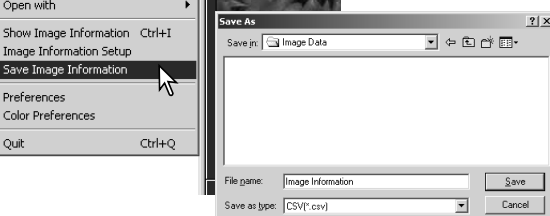

Het bestand met de opname-informatie kan worden geopend in spreadsheetprogramma's als Microsoft Excel of met tekstverwerkringsprogramma's als Simple Text.

## <span id="page-24-0"></span>Setup opname-informatie

U kuntzelf bepalen welke opname-informatie uit de Exif-informatie wordt gebruikt. Selecteer de optie Image Information Setup in het File-menu om het Setup-venster te openen.

Klik op het onderdeel dat u wilt toevoegen of verwijderen en en klik op de juiste verplaatsingsknop.

>>: opnemen in de lijst Show (vertonen). <<: opnemen in de lijst Hide (verbergen)

Met de knoppen Show All en Hide All kunt u alle Exif-informatie weergeven of verwijderen.

Klik op "OK" om de setup te bewaren.

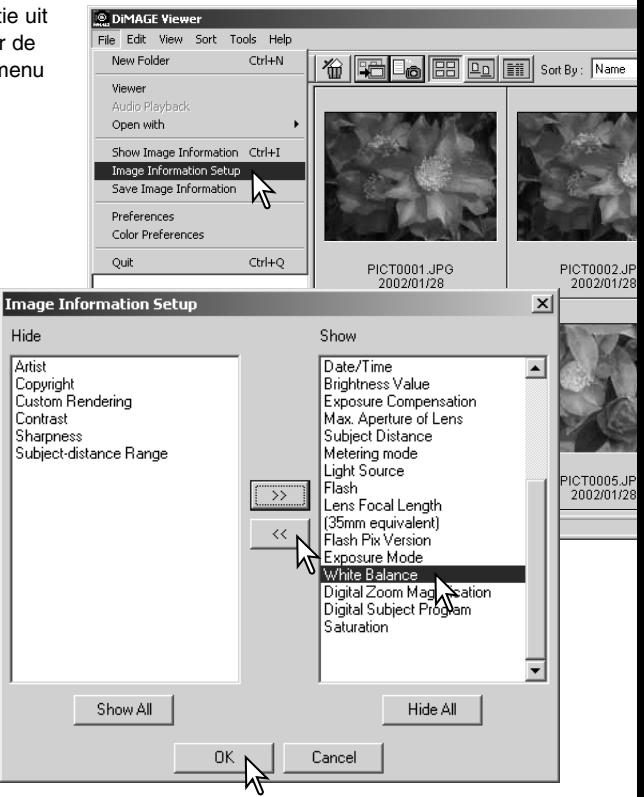

# <span id="page-25-0"></span>**Beeldcorrectievenster**

In het beeldbewerkingsvenster ziet u de beeldverwerkings-tools. U kunt aanpassingen maken aan kleur, contrast, helderheid en kleurverzadiging. In dit hoofdstuk vindt u informatie over de standaard beeldbewerkings-tools. Kijk voor de meer Geavanceerde tools op blz. 44 t/m 69.

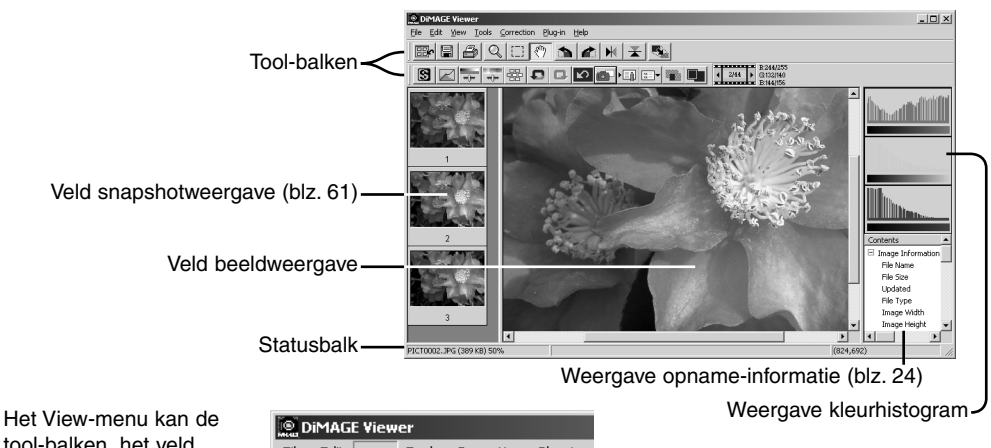

tool-balken, het veld snapshotweergave, de statusbalk, de weergave opname-informatie en de kleurhistogrammen in- en uitschakelen. Kies de menu-optie voor vertonen of verbergen.

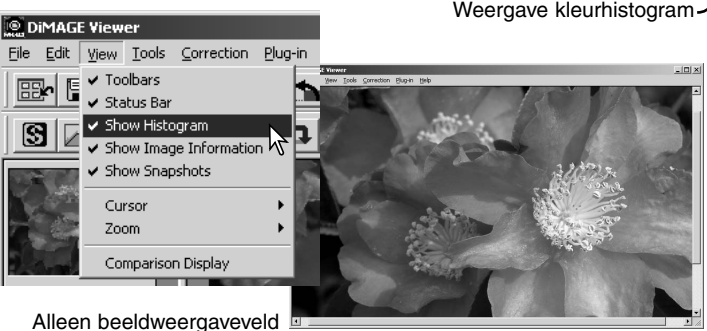

# <span id="page-26-0"></span>*Tool-balken*

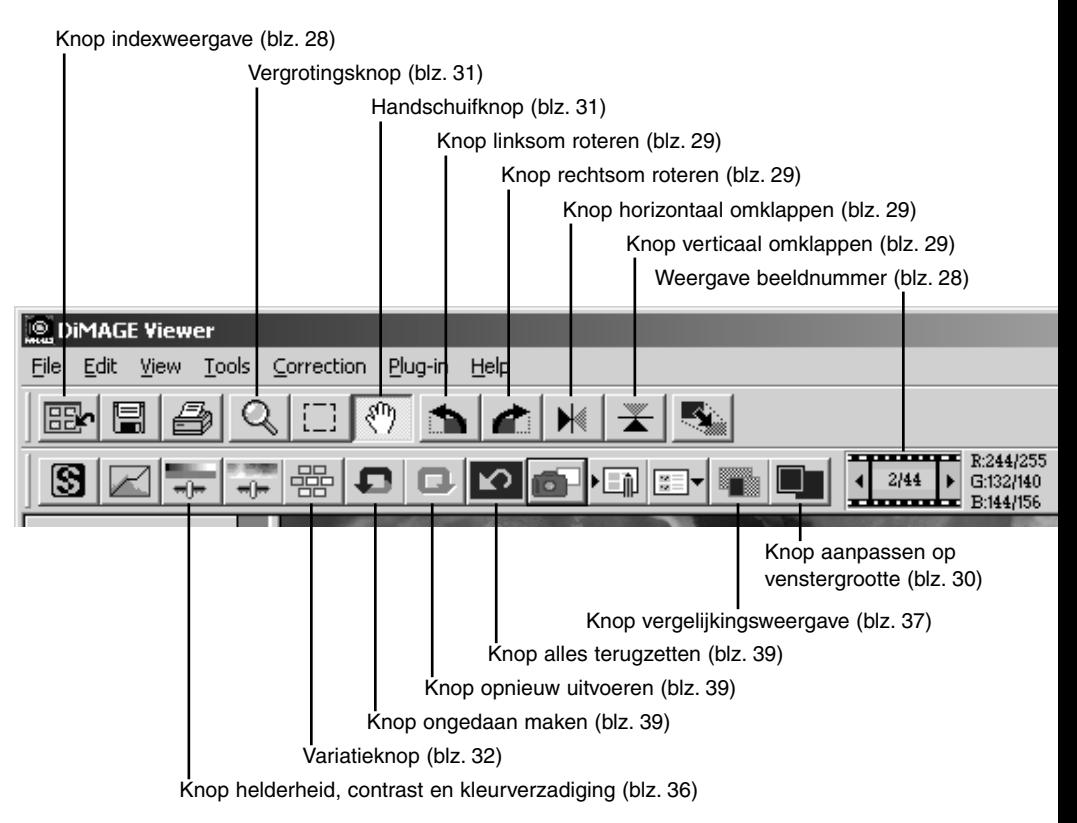

## <span id="page-27-0"></span>Beelden in het beeldcorrectievenster weergeven

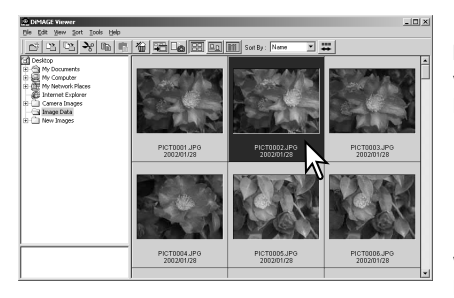

Bij index-weergave kan een beeld automatisch in het beeldcorrectievenster worden geladen. Dubbelklik eenvoudigweg op een thumbnail of icoon om het beeld in het beeldcorrectievenster te laten verschijnen.

Klik op de knop indexweergave om terug te keren naar de indexweergave. -

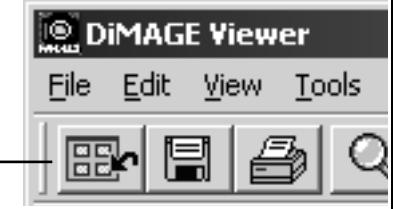

Het kleurcorrectievenster geeft het nummer van de thumbnail weer, plus het totale aantal thumbnails dat in de viewer is geladen. Door op de pijlen aan weerszijden van de aanduiding te klikken laadt u het volgende of het vorige beeld.

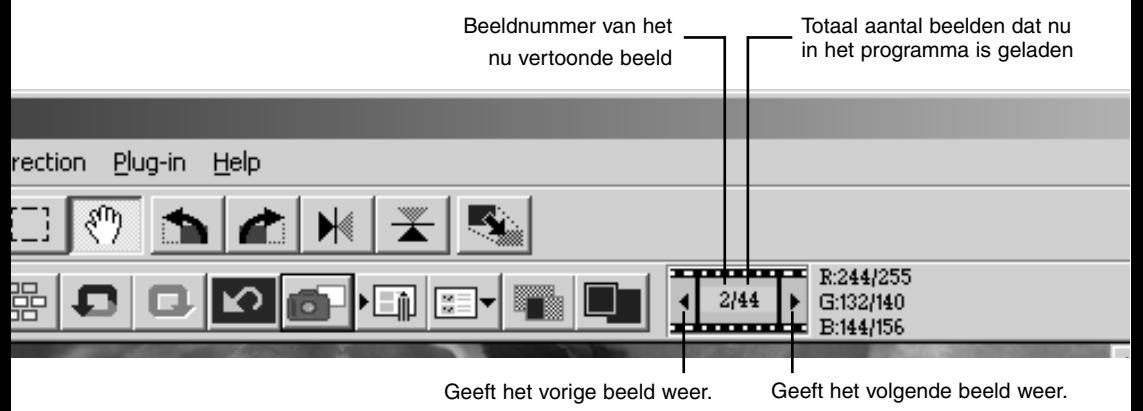

### <span id="page-28-0"></span>Beelden omkeren en roteren

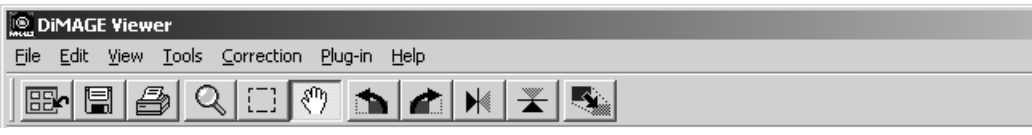

De oriëntatie van het weergegeven beeld kan worden veranderd met de omkeer- en rotatieknoppen in de tool-balk of met het tool-menu. Elke verandering in de beeldoriëntatie wordt toegepast op het thumbnail-beeld in de indexweergave.

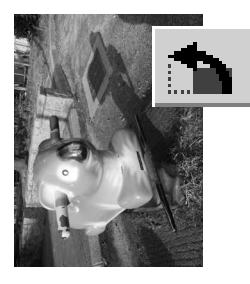

Roteer – de roteer-rechtsknop roteert het beeld 90° met de klok mee, de roteer-linksknop roteert het beeld 90° tegen de klok in.

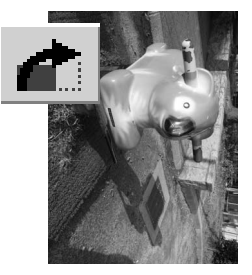

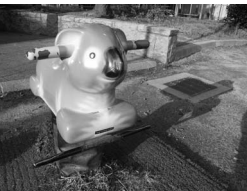

Oorspronkelijk beeld

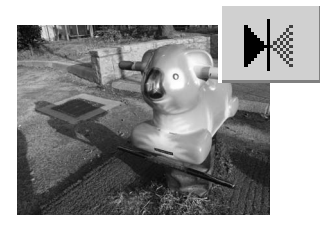

Omkeren – wordt een beeld omgekeerd, dan ontstaat er een spiegelbeeld.

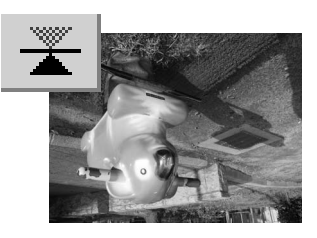

#### <span id="page-29-0"></span>Beeldweergave regelen

#### *Knop aanpassing venstergrootte*

Normaal wordt de weergavegrootte van een beeld gebaseerd op de maat en de resolutie van dat beeld. Is het beeld te groot voor het weergavevenster, dan zorgt klikken op de knop voor aanpassing van de beeldgrootte ervoor dat het beeld automatisch in het venster

past. Opnieuw klikken op de knop brengt het beeld terug naar de oorspronkelijke grootte. De handschuif- en de zoom-tool kunnen bij deze venstergrootte-aanpassing niet worden gebruikt.

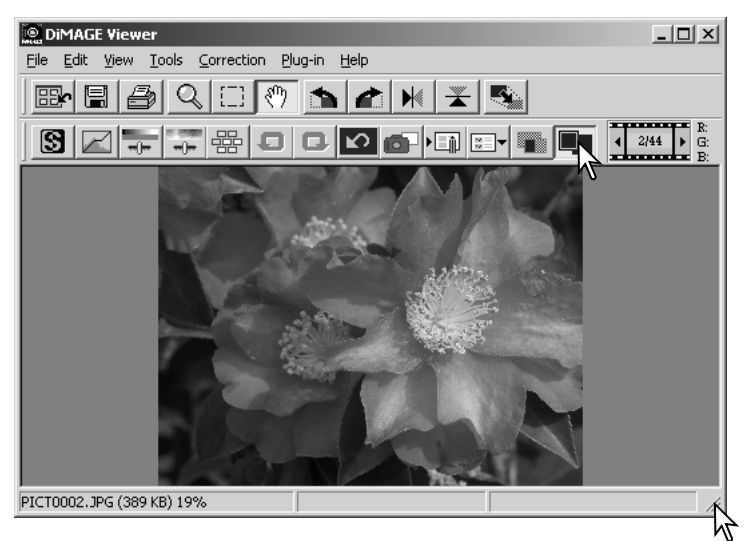

#### *Grootte viewer-venster aanpassen*

U kunt de maat van het venster veranderen door de rechter benedenhoek aan te klikken en te verslepen. Is de automatische grootte-aanpassing geactiveerd, dan past het beeld zich automatisch aan de nieuwe afmetingen van het weergavevenster aan.

#### <span id="page-30-0"></span>*Handschuif-tool*

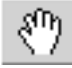

Wanneer een beeld groter is dan het weergaveveld kunt u het beeld met het handje door het venster verschuiven. Klik op de handschuifknop

of selecteer Grab Tool onder de Cursor-optie in het Viewmenu. Klik en versleep het beeld om het gewenste deel te zien.

#### *Vergrootglas*

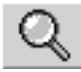

U kunt het vertoonde beeld vergroten of verkleinen. Klik de vergrootglas-knop op de tool-balk of selecteer Magnifying Tool onder de Cursor-optie

van het View-menu. Klik op het beeld om het te vergroten. Houd om het te verkleinen de Shift-toets (Windows) of de Option-toets (Macintosh) ingedrukt terwijl u op het beeld klikt. Wanneer het beeld de vergrotings- of verkleiningslimiet heeft bereikt verdwijnt het plus- of het minteken uit het vergrootglas-symbool.

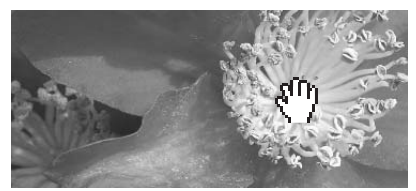

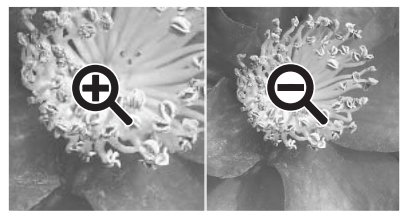

Vergroten Verkleinen

#### *Menu-opties*

Met de zoom-optie van het View-menu regelt u de weergavegrootte. U kunt er het beeld vergroten (Enlarge), verkleinen (Reduce) en op venstergrootte aanpassen (Fit to Window). Bovendien kunt u het beeld op ware grootte (Actual Size) laten weergeven, of op een vast vergrotingspercentage (Manual Magnification).

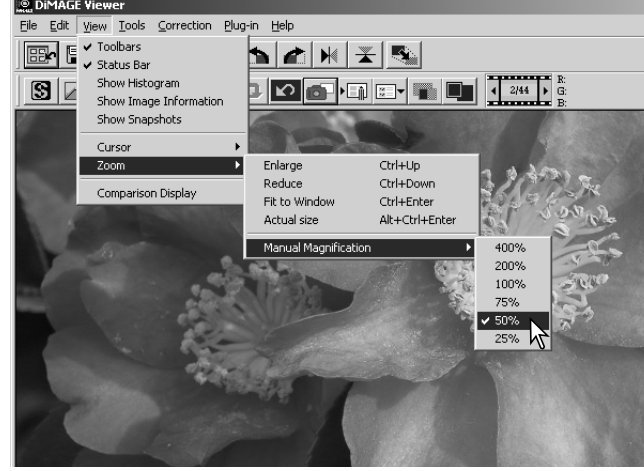

# <span id="page-31-0"></span>Variatiepalet

IN het variatiepalet kunt u de juiste correctie vaststellen door het beeld te vergelijken met een aantal eromheen gegroepeerde correctie-varianten. Dit is een makkelijke methode om correcties uit te voeren voor diegenen die weinig ervaring hebben met beeldbewerking en foto-afwerking.

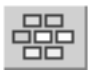

Klik op de variatieknop, of selecteer Variation in de optie Image Correction onder het Correction menu, om het palet te laten verschiinen.

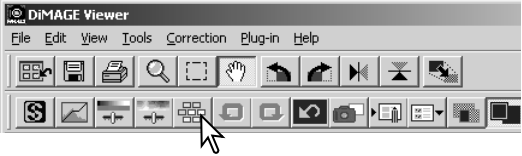

Klik op de pijl naast het vakje met de variatie-lijst om te kiezen wat u wilt corrigeren: kleurbalans (Color Balance), helderheid en contrast (Brightness & Contrast), kleurverzadiging (Saturation).

• Elk variatiepalet toont het huidige beeld in het midden, met correctie-varianten daaromheen.

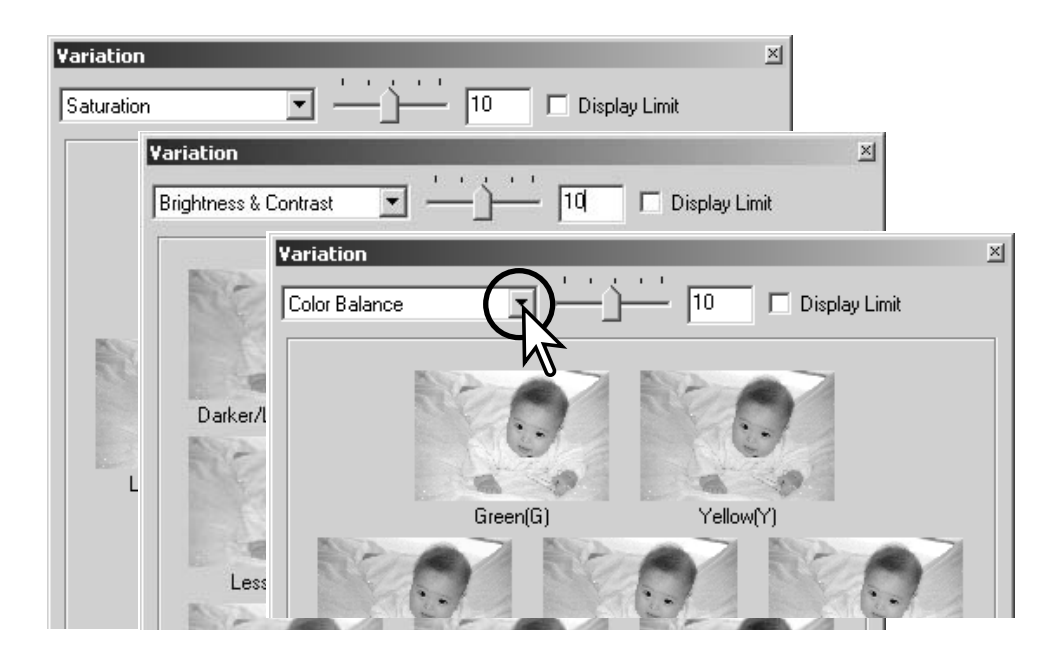

#### <span id="page-32-0"></span>*Kleurbalans-variatie*

Zes beelden, elk met een andere kleurbalans, zijn gerangschikt rond een thumbnail van het originele beeld. Kijk op blz. 38 voor meer informatie over kleur.

Versleep de schuif voor het correctieniveau of tik de gewenste waarde voor het correctieniveau in.

- De standaard waarde is 10. Het correctieniveau kan worden ingesteld tussen 1 en 20.
- Klikt u het vakje "Display limit" aan (weergavebegrenzing), dan worden waarden die buiten het bereik van 0 (donkerst) tot 255 (lichtst) vallen in de complementaire kleur weergeven. Valt bijvoorbeeld een blauwe beeldpartij door een correctie buiten die waarden, dan wordt die beeldpartij weergegeven in de complementaire kleur, geel.

Klik op het beste van de zes beelden.

- Het geselecteerde beeld wordt nu het centrale beeld, omgeven door zes nieuwe beelden, met dezelfde variatiesterkte veranderd. Zo kunt u doorgaan tot u tevreden bent.
- Klik op de reset-knop om veranderingen op te heffen.

Klik op de Close-knop om het palet te sluiten en de beeldcorrecties uit te voeren.

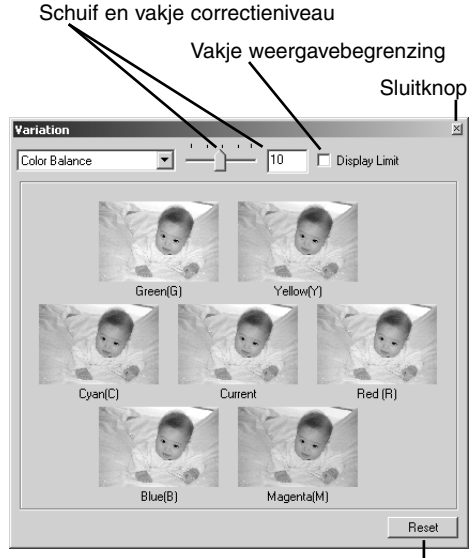

Reset-knop

#### <span id="page-33-0"></span>*Kleurbalans-variatie*

Hier ziet u acht beelden, elk met een eigen variatie in helderheid/contrast, gegroepeerd rond een thumbnail van het originele beeld. Met de helderheidsinstelling regelt u hoe donker/licht het beeld is. De contrastvariatie stuurt het verschil tussen de toonwaarden in het beeld: Wordt het contrast verhoogd, dan worden de donkere partijen donkerder en de lichte partijen lichter. Als het contrast hoog is lijkt een opname vaak scherper.

Versleep de schuif voor het correctieniveau of tik de gewenste waarde voor het correctieniveau in.

- De standaard waarde is 10. Het correctieniveau kan worden ingesteld tussen 1 en 20.
- Klikt u het vakje "Display limit" aan (weergavebegrenzing), dan worden waarden die buiten het bereik van 0 (donker) tot 255 (licht) vallen in de complementaire kleur weergeven. Valt bijvoorbeeld een witte beeldpartij door een correctie buiten die waarden, dan wordt die beeldpartij weergegeven in de complementaire kleur, zwart.

Klik op het beste van de acht beelden.

- Het geselecteerde beeld wordt nu het centrale beeld, omgeven door acht nieuwe beelden, met dezelfde variatiesterkte veranderd. Zo kunt u doorgaan tot u tevreden bent.
- Klik op de reset-knop om veranderingen op te heffen.

Klik op de sluitknop om het palet te sluiten en de beeldcorrectie op het beeld te laten toepassen.

Schuif en vakje correctieniveau Vakje weergavebegrenzing **Sluitknop** Variation Πī Display Limit **Brightness & Contrast** Darker/Less.contrast Darke Darker/More contrast Less Contrast Current More Contrast **Rrighter/More contract Rrighter/Less contrast** Rrighte Dass

Reset-knop

#### <span id="page-34-0"></span>*Kleurverzadigings-variatie*

Hier ziet u twee beelden, elk met een eigen variatie in kleurverzadiging, aan weerszijden van een thumbnail van het originele beeld. Kleurverzadiging betreft de intensiteit van de kleuren.

Versleep de schuif voor het correctieniveau of tik de gewenste waarde voor het correctieniveau in.

- De standaard waarde is 10. Het correctieniveau kan worden ingesteld tussen 1 en 20.
- Klikt u het vakje "Display limit" aan (weergavebegrenzing), dan worden waarden die buiten het bereik van 0 (donker) tot 255 (licht) vallen in de complementaire kleur weergeven.

Klik op het beste van de twee beelden.

- Het geselecteerde beeld wordt nu het centrale beeld, omgeven door twee nieuwe beelden, met dezelfde variatiesterkte veranderd. Zo kunt u doorgaan tot u tevreden bent.
- Klik op de reset-knop om veranderingen op te heffen.

Klik op de sluitknop om het palet te sluiten en de beeldcorrectie op het beeld te laten toepassen.

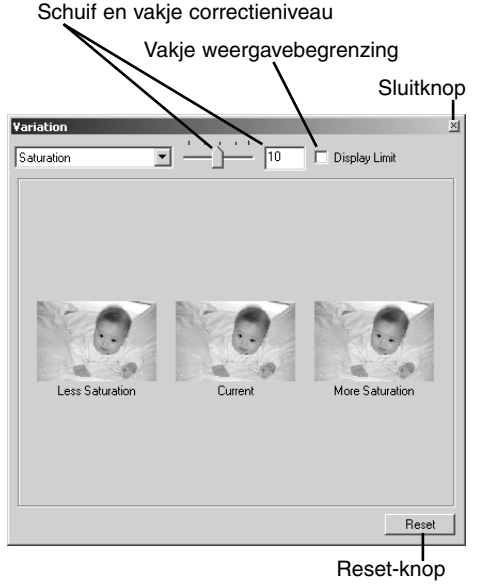

# <span id="page-35-0"></span>Palet helderheid, contrast en kleurbalans

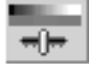

Klik op de knop voor helderheid, contrast en kleurbalans of selecteer Brightness, Contrast, Color balance onder de optie Image Correction van het Correction-menu om het correctiepalet te openen.

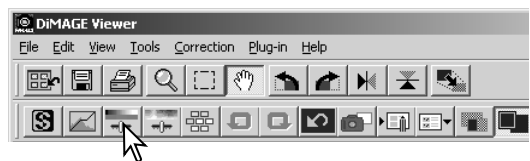

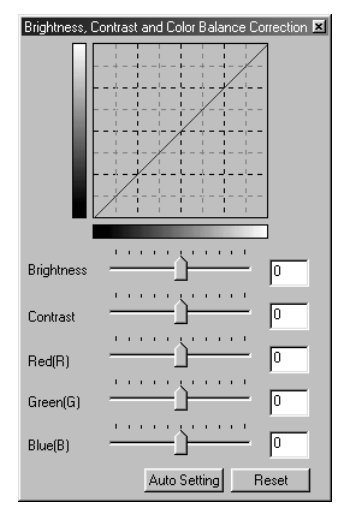

Versleep de schuiven voor helderheid, contrast en/of kleurbalans

of tik correctiewaarden in de vakjes om correcties uit te voeren. • Naar rechts slepen of het invoeren van een positieve waarde

- verhoogt helderheid of contrast, of maakt een kleur lichter.
- Veranderingen worden doorgevoerd in het weergegeven beeld en in de grafiek bovenaan het palet.
- Klik op de reset-knop om veranderingen te herroepen.

### *Knop Auto-setting*

Klikt u op de knop Auto Setting, dan worden helderheid en contrast automatisch gecorrigeerd, zonder de kleurbalans aan te tasten.

• Klik op de reset-knop om veranderingen te herroepen.
#### Beelden voor en na correctie vergelijken

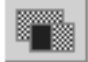

Als u op de vergelijkingsknop klikt wordt het beeld in twee gelijke delen verdeeld. Het originele beeld ziet u links, het gecorrigeerde beeld staat rechts. Drukt u op de knop voor automatische aanpassing van de beeldgrootte, dan worden de beelden meteen passend

gemaakt. Wilt u alleen het gecorrigeerde beeld zien, klik dan opnieuw op de vergelijkingsknop.

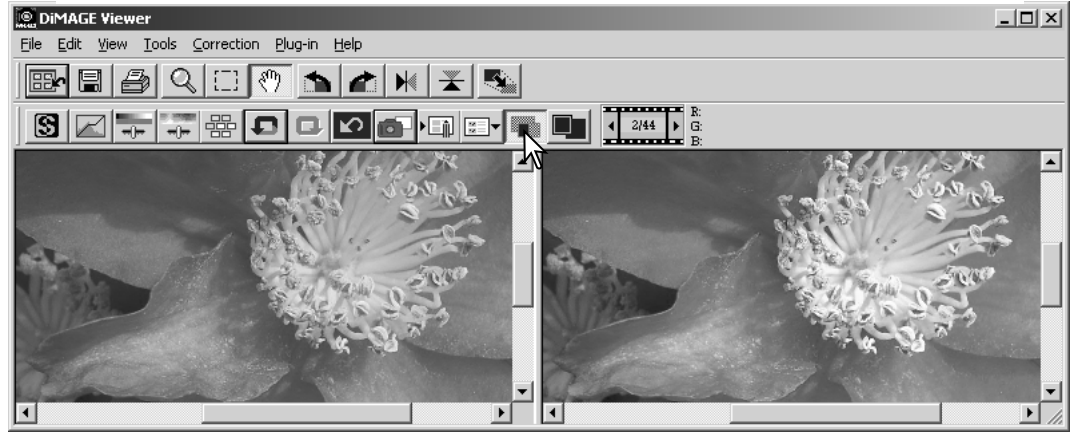

Origineel beeld Gecorrigeerd beeld

Veranderingen die zijn gemaakt met het vergrootglas, de handschuif-tool of de scroll-balken, worden ook op het andere beeld toegepast. Gebruik van de knop voor aanpassing aan de venstergrootte zorgt ervoor dat beide beelden in het weergavegebied passen.

## Werken met kleur

In de fotografie zijn rood, groen en blauw de primaire kleuren. De secundaire kleuren, cyaan, magenta en geel, zijn combinaties van primaire kleuren: cyaan = blauw + groen, magenta = blauw + rood, geel = rood + groen. De primaire en secundaire kleuren zijn in complementaire paren gegroepeerd: rood en cyaan, groen en magenta, blauw en geel.

Voor het vinden van de juiste kleurbalans is het goed te weten welke kleuren elkaars complementaire kleuren zijn. Heeft het beeld en bepaalde kleurzweem, dan kunt u een natuurlijke kleurweergave krijgen door die kleur te verminderen of juist de complementaire kleur toe te voegen.

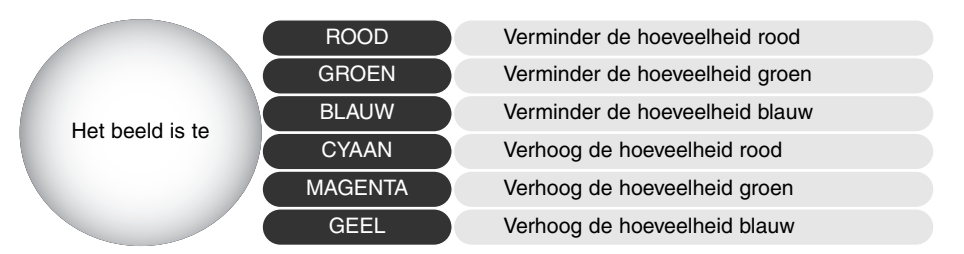

Toevoegen of verminderen van gelijke delen van rood, groen en blauw tegelijk heeft geen gevolgen voor de kleurbalans. Het heeft echter wel invloed op de algehele helderheid en in beperktere mate ook het contrast van het beeld. Normaal hoeft u nooit meer dan twee kleurkanalen te gebruiken om de kleurbalans te corrigeren.

Corrigeren van de kleurbalans is een vaardigheid die in de praktijk moet groeien. Het menselijk oog is extreem goed in het maken van vergelijkingen, maar voor kleurwaarnemingen is het een matig instrument. In het begin zal het vaak moeilijk zijn het verschil te zien tussen blauw en cyaan, en tussen rood en magenta. Toevoegen van de verkeerde kleur zal een beeld echter nooit verbeteren; vermindert u blauw bij een beeld dat teveel cyaan vertoont, dan ontstaat een groene kleurzweem.

## Beeldcorrectie herroepen en opnieuw uitvoeren

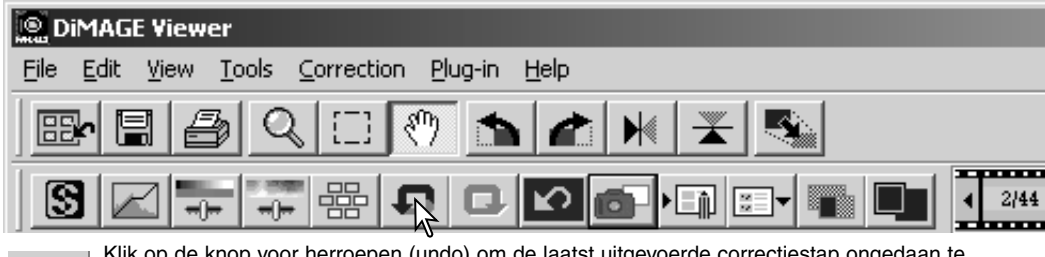

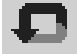

Klik op de knop voor herroepen (undo) om de laatst uitgevoerde correctiestap ongedaan te maken. U kunt verder gaan eerdere stappen te herroepen voorzover het geheugen van de computer het toelaat.

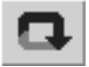

Klik op de knop voor heruitvoeren (redo) om een herroepen correctie toch weer van toepassing te laten zijn.

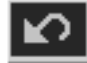

Klik op de knop voor alles terugzetten (reset all) om alle op het beeld toegepaste beeldcorrecties op te heffen.

## Beelden met tekst en lijnwerk verwerken

Beelden met zwarte tekst of lijnwerk op een witte achtergrond kunnen zo worden bewerkt dat details worden verscherpt en een ongelijke verlichting wordt verdoezeld. Alleen beelden met horizontale en verticale afmetingen tussen 240 pixels en 3072 pixels kunnen worden verwerkt.

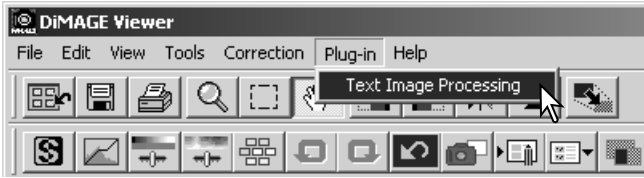

Roep het beeld op in het correctievenster en selecteer de optie Text Image Processing in het Plug-inmenu. Wilt u de correctie terugzetten, selecteer dan opnieuw de optie Text Image Processing in het plug-in menu.

### Beelden in een andere grootte opslaan

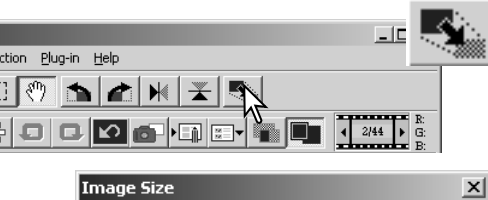

Wilt u de grootte van het weergegeven beeld veranderen, klik dan op de beeldgrootte-knop. Het beeldgroottevenster zal worden geopend.

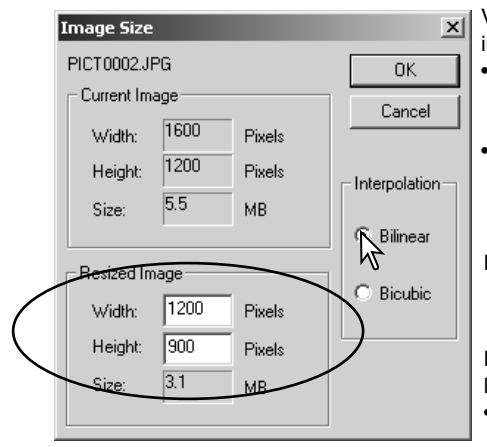

Voer de nieuwe hoogte- of breedte-waarde in het vakje in.

- U hoeft maar één waarde in te voeren; de andere wordt automatisch berekend op basisvan behoud van de breedte/hoogteverhoudingen.
- De maximale maat is 5120 X 3840 pixels.

Kies voor bilineaire of bicubische interpolatie.

Klik op de OK-knop om de nieuwe afmetingen in te stellen.

• Het beeld wordt in grootte aangepast wanneer het wordt opgeslagen of geprint.

Klik op de Opslag-knop op de tool-balk of selecteer de optie Save in het Filemenu. Het beeld wordt opgeslagen op de oorspronkelijke locatie, waarbij de oude versie wordt overschreven. Wordt er een JPEG-bestand opgeslagen, dan zal het Save-as-venster (Bewaar als) open gaan. De locatie en compressieverhouding moeten worden opgegeven. Zie hieronder.

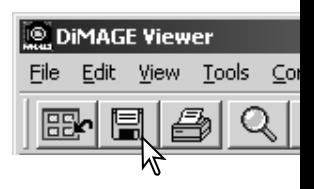

# Beeldnaam- en -formaat veranderen

Wilt u een beeldbestand onder een andere naam of in een nieuw bestandsformaat opslaan, selecteeer dan de Save-as optie in het Filemenu.

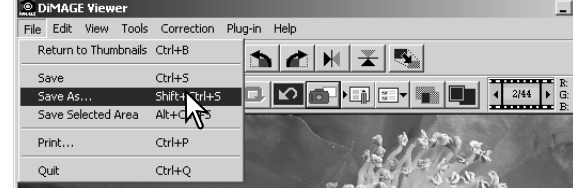

 $2|X|$ Save As  $\overline{\blacksquare}$   $\Leftrightarrow$   $\overline{\blacksquare}$ Save in: 3 Image Data  $\frac{1}{2}$  PICT0007.JPG (예) PICT0013.JPG<br>예) PICT0014.JPG<br>(폐) PICT0015.JPG PICT0019. PICT0001.JPG ptcTnnn2.1PG premons ps PICTO020 l PICT0008.JPG<br>대 PICT0009.JPG  $\overline{3}$  PICT0021. ▒ PICT0003.JPG SE PICTOO10.JPG<br>SE PICTOO11.JPG<br>SE PICTOO12.JPG O PICTO016.JPG<br>O PICTO017.JPG S PICTO022.<br>S PICTO023. PICT0004.JPG PICT0005.JPG PICT0006.JPG PICT0018.JPG 國 PICT0024.  $\overline{\phantom{0}}$  $\mathcal{P}$ -File name: PICT0002 Save Ca Save as type: UPEG [\*JPG;\*JPEG;\*JPE] cel  $\overline{\phantom{0}}$ 4  $\leftarrow$  Compression :  $\leftarrow$ 6 Bitlengt 48Bit Low Compression High Compression 3 5

1

Geef in het Save as dialoogvenster op waar u het beeldbestand wilt opslaan (1).

Tik de bestandsnaam in, zonder extensie (2).

Geef het bestandsformaat van het beeld op in het drop-down-menu (3).

- U hoeft het beeld niet in het hetzelfde bestandsformaat op te slaan als het origineel.
- Is JPEG geselecteerd, dan dient u de compressieverhouding in te stellen met de schuif onderin het venster (4). Hoe hoger de compressie, des te kleiner wordt de bestandsgrootte en des te lager wordt de beeldkwaliteit.

Klik op de Save-knop (5) om het beeld op te slaan.

# Beelden printen

Klik wanneer het te printen beeld in het venster te zien is op de Print-knop of kies de **Elle Edit View Tools Correction Plug-in Help**<br>Print-optie in het File-menu: hiermee opent u Print-optie in het File-menu; hiermee opent u het p

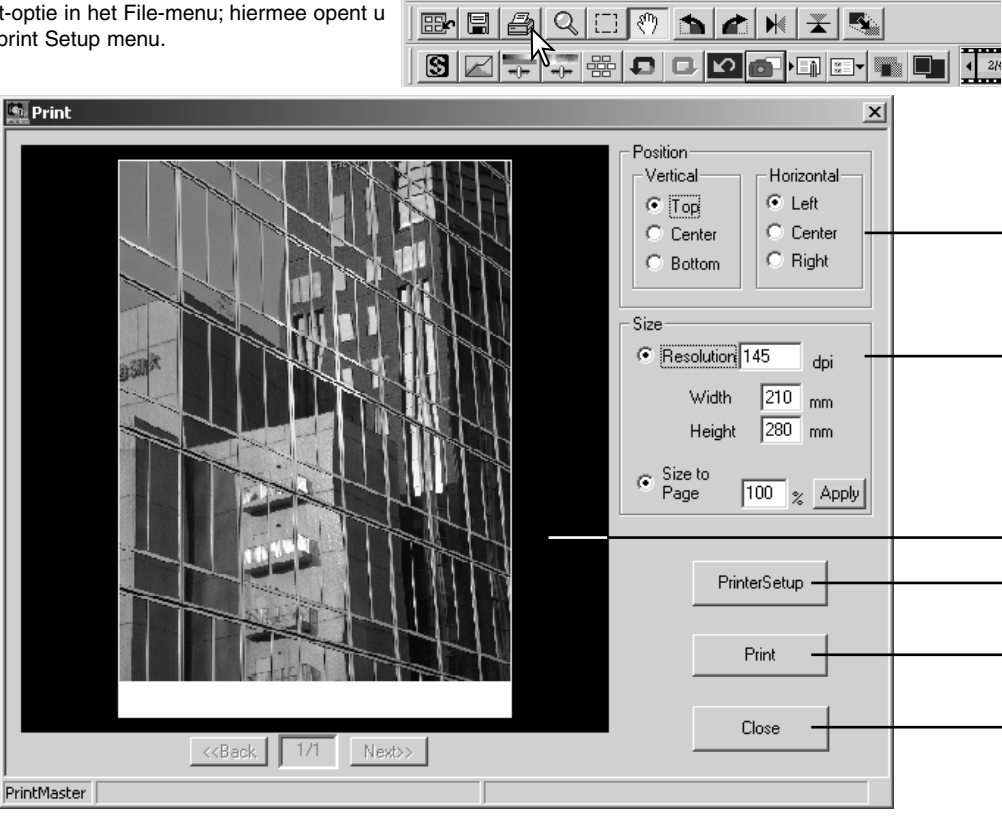

**DIMAGE Viewer** 

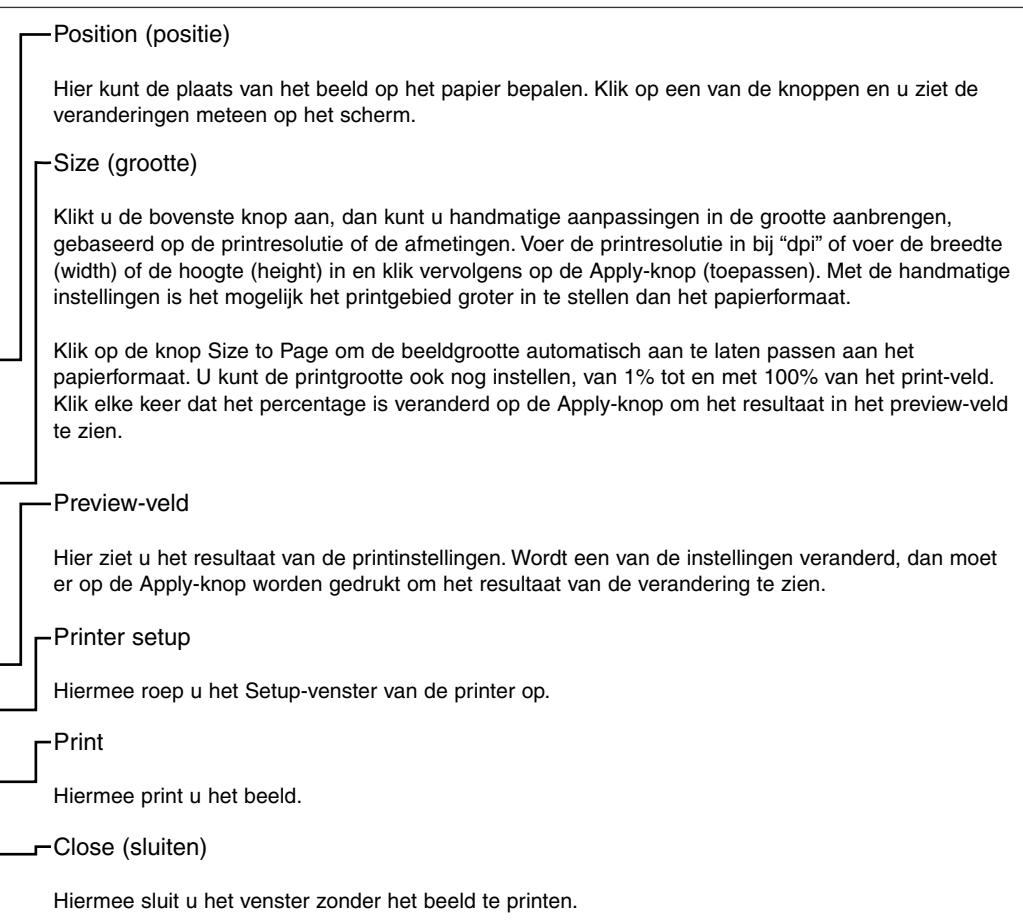

Dit hoofdstuk behandelt de geavanceerde beeldbewerkingsinstrumenten van de Image Viewer Utility. Hier kunnen aanpassingen aan kleur, contrast, helderheid, kleurzweem en kleurverzadiging worden gemaakt. Verder zijn er functies beschikbaar voor het bekijken en opslaan van beeldcorrecties. Lees eerst over de standaard beeldbewerking (blz. 26 t/m 39) voordat u hier verder gaat.

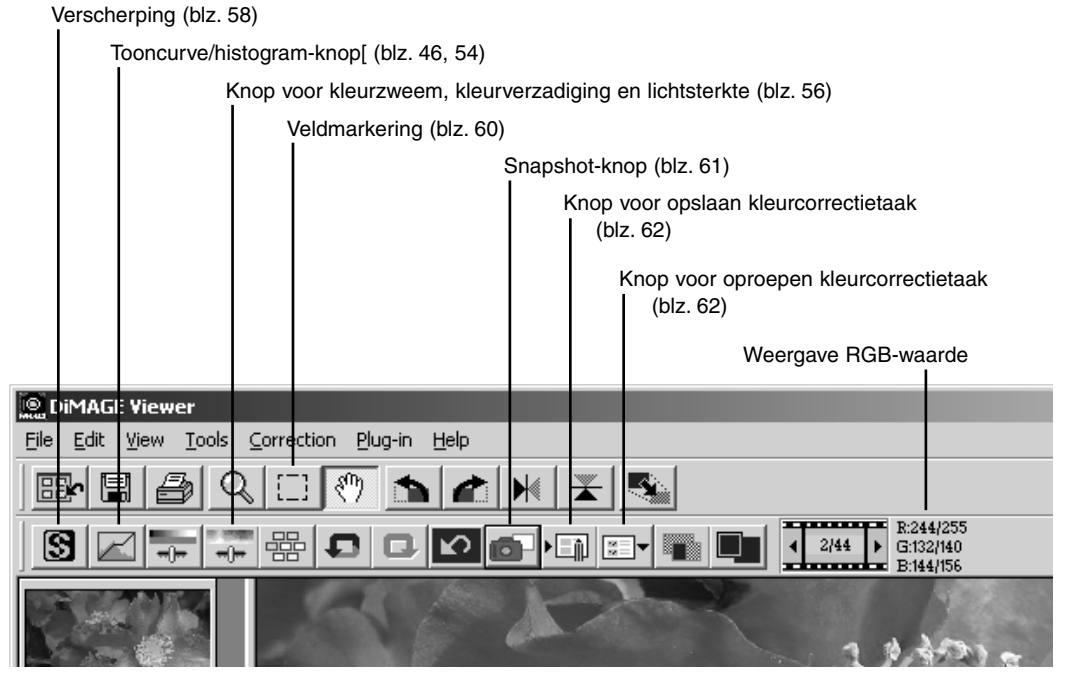

De aanduiding RGB-waarden geeft kleurwaarden weer voor elk punt in het beeld. Houd de muisaanwijzer boven een punt in beeld om te zien wat van dat punt de RGB-waarden zijn. Drukt u daarbij op de Shift-toets (Windows) of de Command-toets (Macintosh) dan verschijnen CMY-waarden.

# Tooncurve/histogram-palet

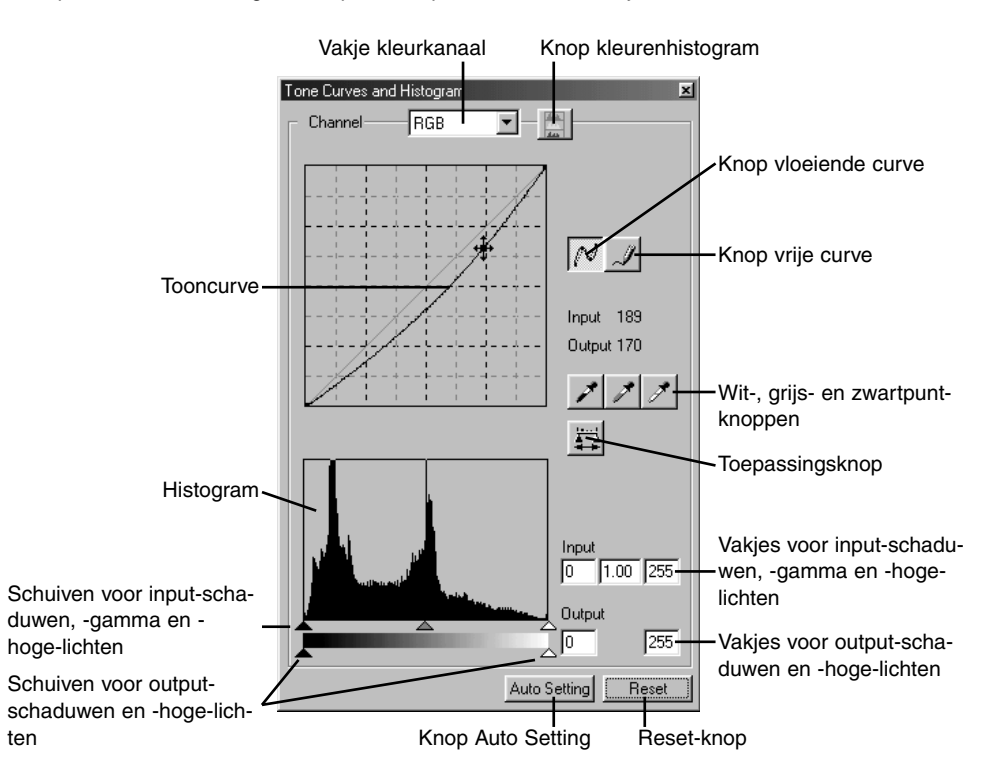

Klik op de tooncurve/histogram-knop om het palet te laten verschijnen.

## Tooncurve gebruiken

# **Tone Curves and Histogram** Channel **RGB**

Klik op de pijl naast het kanaalvakje om het kleurkanaal te selecteren.

- Kies een apart kleurkanaal om aanpassingen te maken aan de kleurbalans van het beeld. Wilt u contrast of helderheid van het beeld aanpassen zonder de kleur te veranderen, kies dan RBG.
- U kunt de tooncurven met verkorte commando's oproepen. Hou de Control-toets (Windows) of de Command-toets (Macintosh) ingedrukt en druk "1" in voor weergave van het rode kanaal, "2" voor weergave van het groene kanaal, "3" voor het blauwe kanaal of "0" (nul) voor het RGB-kanaal.

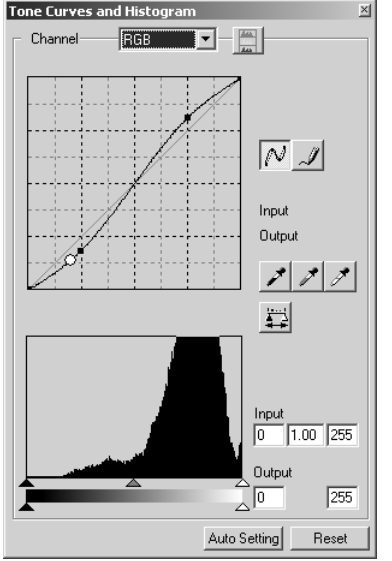

Plaats de muisaanwijzer boven de tooncurve. Klik en versleep de curve.

- Elke keer dat u op de curve klikt wordt er een nieuw ankerpunt op de curve geplaatst. Met klikken en slepen kunt u de ankerpunten verplaatsen.
- De input- en output-niveaus van de ankerpunten verschijnen als ze worden verplaatst. Het input-niveau (horizontale as) refereert aan het originele beeld, het output-niveau (verticale as) refereert aan de toegepaste correctie.
- Elke correctie van de tooncurve wordt meteen doorgevoerd in het weergegeven beeld.
- Plaats de muisaanwijzer op een bepaald punt in het weergegeven beeld om in de curve een witte cirkel te laten verschijnen die de grijs- of kleurwaarde van dat punt aangeeft.
- De reset-knop herroept alle correcties in alle kanalen.

## Vrije tooncurven tekenen

Klik op de knop voor een vrije tooncurve (1).

• De muisaanwijzer verandert in een potlood-symbool wanneer hij boven het tooncurve-vak wordt gehouden.

Klik en sleep de aanwijzer om een nieuwe curve te tekenen.

• Met de vrije curve kunt u extreme beeldmanipulaties realiseren.

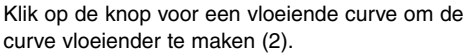

- Er worden automatisch ankerpunten op de curve geplaatst, die handmatig kunnen worden verschoven.
- Bij extreme vrije curven kan het gebruiken van de knop voor vloeiende curven de vorm van de curve ingrijpend veranderen. Druk op de de knop voor herroepen (undo) om terug te keren naar de oorspronkelijke vrije curve.

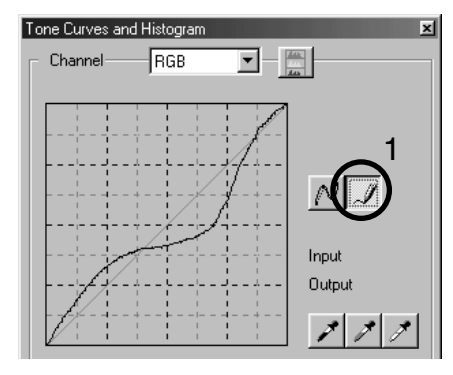

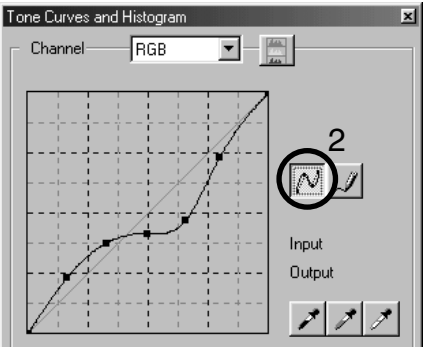

#### Korte uitleg tooncurvecorrecties

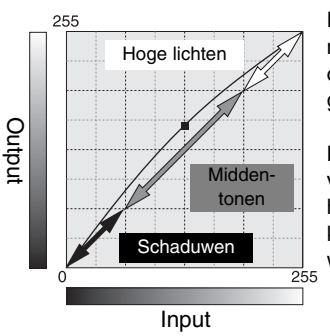

De tooncurve is een grafische weergave van de helderheids- en kleurniveaus van het beeld. De horizontale as geeft de 256 niveaus van het origineel (input-informatie), van zwart tot wit. De verticale as geeft het gecorrigeerde beeld weer (output-informatie), in dezelfde schaal.

Linksonder in de grafiek vindt u de donkere kleuren en de schaduwen van het beeld. De middensectie vertegenwoordigt de middentonen: huidtint, gras, blauwe lucht. Rechtsboven zitten de hoge lichten: wolken, lichtreflecties, lichtbronnen. Een verandering van de tooncurve werkt door in helderheid, contrast en kleurbalans van het beeld.

Dit is een eenvoudige techniek om een onderwerp dat in de schaduw wegvalt, helderder weer te geven. Bij gebruik van de helderheidscorrectie (blz. 36) gaat er dan detaillering in de lichte partijen verloren; bij gebruik van de curve gebeurt dat niet.

Selecteer het RGB kanaal en plaats de cursor van de vloeiende curve boven het midden van de curve. Klik en sleep de curve omhoog. Kijk wat er met het beeld gebeurt. Vaak zal zelfs een kleine curve-aanpassing al een belangrijk verschil uitmaken. Omlaag brengen van de cursor maakt de middentinten donkerder.

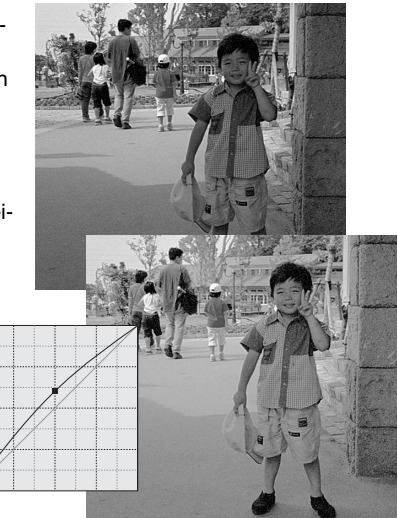

Curve-veranderingen brengen altijd een contrastwijziging teweeg. De lichtblauwe 45° lijn in de tooncurve-grafiek vertegenwoordigt het originele contrast van het beeld. Wordt de hoek van de tooncurve steiler dan 45°, dan gaat het contrast in het beeld omhoog. Wordt de hoek kleiner dan 45°, dan neemt het contrast af.

Zorg ervoor dat het RGB-kanaal is geselecteerd, klik op de tooncurve dichtbij top en bodem om twee ankerpunten toe te voegen. Beweeg het bovenste ankerpunt omhoog en het onderste omlaag. Hiermeemaakt u de hoek van het centrale deel van de curve steiler om het contrast van het beeld te verhogen zonder dat er een algemene helderheidsvariatie ontstaat.

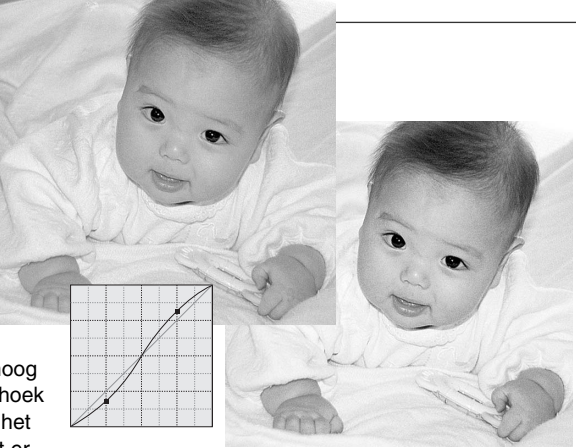

Door individuele kleurkanalen uit de tooncurve te kiezen kunnen aanpassingen aan kleur van het beeld worden gemaakt. U kunt dit ook doen om een kleurzweem weg te nemen of om bijvoorbeeld een warme tint te te voegen. Is het beeld te rood, groen of blauw, trek dan de corresponderende kleurkanaalcurve omlaag totdat de kleur natuurlijk aandoet. Is de kleurzweem hoofdzakelijk afkomstig van een secundaire kleur, cyaan, magenta of geel, beweeg dan de curve van de complementaire kleur omhoog. Is het beeld bijvoorbeeld te geel, trek dan de blauwe curve omhoog; zie het kleurvoorbeeld op blz 1. Meer over kleur op blz. 38.

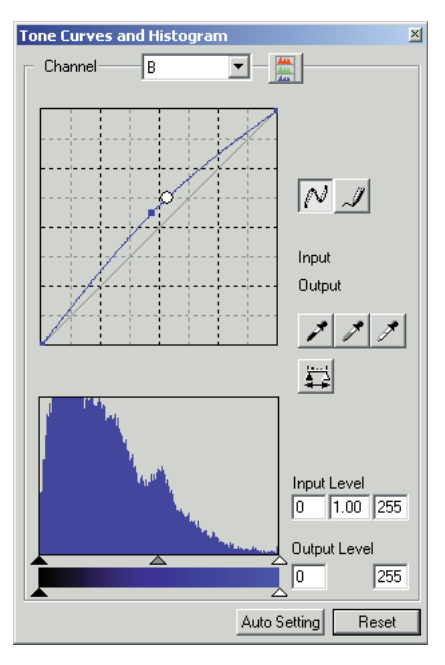

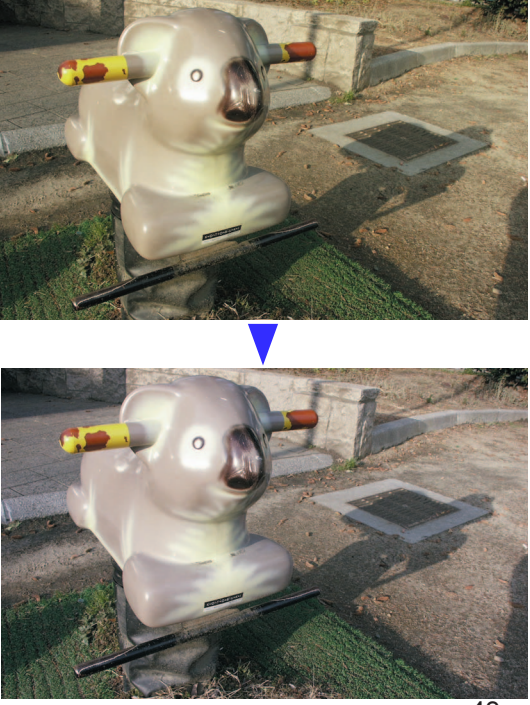

# Witpunt-, grijspunt- en zwartpuntcorrecties

U kunt geavanceerde beeldcorrecties maken door binnen het beeld een witpunt, grijspunt en zwartpunt op te geven. Voor een goede ijking van de software is het wel belangrijk dat u een geschikte neutrale zone binnen het beeld vindt. Wanneer de pipet-cursor actief is wordt de RGB-weergave actief en kunt u de beeldpartijen evalueren. Alle veranderingen worden meteen in het weergegeven beeld doorgevoerd.

Klik op de witpunt-knop.

• De muisaanwijzer verandert in een witte pipet.

Klik op het lichtste neutrale punt van het beeld om het als witpunt aan te wijzen.

• De waarden van het beeld worden nu aangepast aan het geselecteerde punt. Standaardniveau voor het witpunt is 255 voor elk RGB-kanaal.

Klik op de zwartpuntknop.

Klik op het donkerste neutrale punt van het beeld om het als zwartpunt aan te wijzen.

• De waarden van het beeld worden nu aangepast aan het geselecteerde punt. Standaardniveau voor het zwartpunt is 0 voor elk RGB-kanaal.

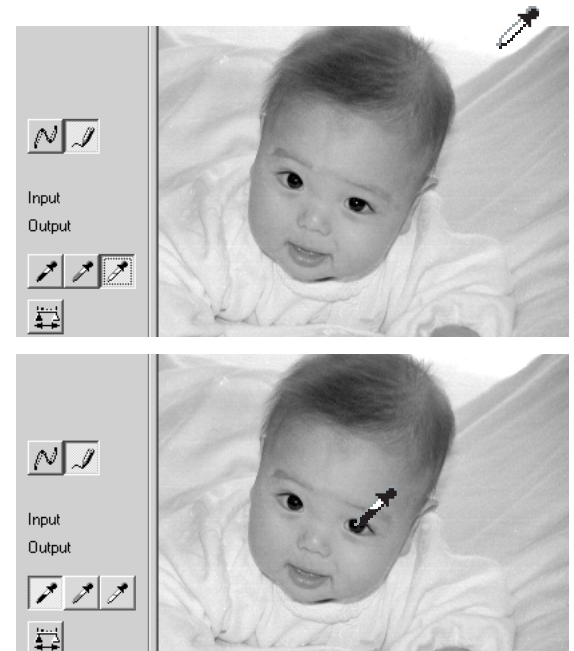

Klik op de grijspuntknop.

• Met de grijspunt regelt u de kleur van het beeld.

Klik op een neutraal deel van het beeld dat u als grijspunt wilt aanwijzen.

• Het gebied waarop u de grijspunt plaatst moet neutraal van kleur zijn. Het helderheidsniveau is daarbij niet belangrijk, maar als het gebied een duidelijke kleur heeft, krijgt het beeld een duidelijke kleurafwijking.

 $N$ Input Output メフォ

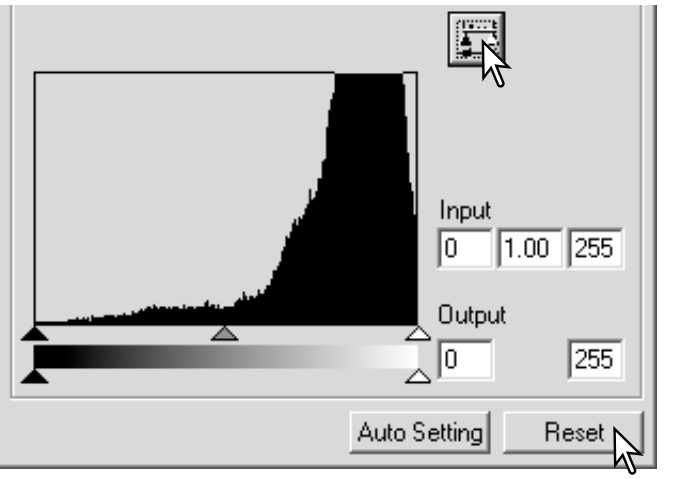

 $\Box$ 

Klik op de Toepassingsknop (Apply) en houd hem ingedrukt om de veranderingen in het histogram te zien.

Klik op Reset-knop om alle correcties te herroepen.

## Wit- en zwartpuntwaarden instellen

De wit- en zwartpuntwaarden worden ingesteld op 255 en 0 voor elk RGB-kanaal. Door deze waarden te veranderen krijgt u een instelling waarbij geen vol wit of zwart ontstaat. Het instellen van de wit- en zwartpuntniveaus maakt deel uit van het geavanceerde instrumentarium.

Dubbelklik op de witpunt- of de zwartpuntknop om het venster voor de instelling van de puntwaarde in te stellen.

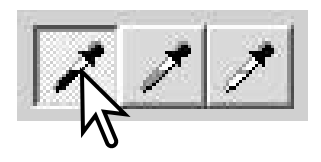

Voer de nieuwe wit- en/of zwartpunt-waarden in. Klik op [OK].

• Met geopende venster voor de puntwaarde-instelling kunt u met de muisaanwijzer de kleur meten van elk punt in het beeld. Druk op de Shift-toets (Windows) of Command-toets (Macintosh) om de CMY niveaus in de RGB-weergave te laten verschijnen. De RGBweergave toont de originele waarden voor het beeld links en de huidige waarden voor het beeld rechts.

IJk het beeld zoals aangegeven onder "Wit-, zwart- en grijspuntcorrecties".

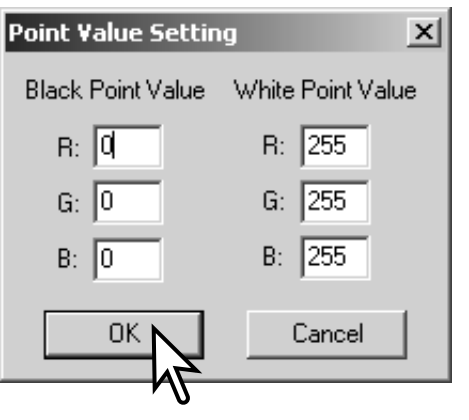

# Tooncurve/histogram Auto Setting

Klik op de knop Auto Setting.

- De verandering wordt meteen in het weergegeven beeld doorgevoerd
- De Auto Setting functie past automatisch tooncurve/histogram aan om de beeldinformatie te optimaliseren. De donkerste pixels van het beeld worden ingesteld op vol zwart (niveau 0), de lichtste pixels worden ingesteld op wit (niveau 255) en de rest van de pixels worden daar tussen verdeeld. Druk op de Toepassen-knop om de verandering in het histogram te zien.
- Klik op de Reset-knop om de Auto Setting op te heffen.

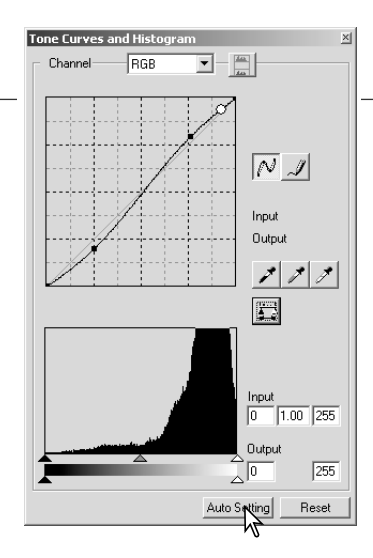

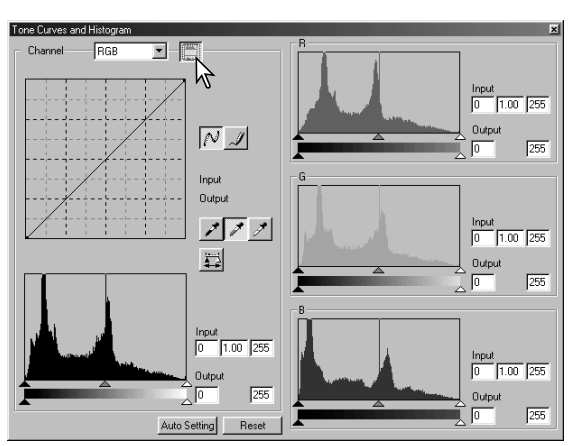

## Kleurenhistogrammen weergeven

Klik op de kleuren-histogram-knop om het rode, groene en blauwe histogram te zien.

Klik opnieuw op de histogram RGBweergaveknop om de weergave van het kleurenhistogram af te sluiten.

# Histogramcorrecties

Het histogram geeft aan hoe bij het weergegeven beeld de pixels over de helderheids- en kleurwaarden verdeeld zijn. Met het histogram kunt u de output-beeldinformatie optimaliseren. Veranderingen die in het histogram worden gemaakt zijn ook van invloed op de tooncurve.

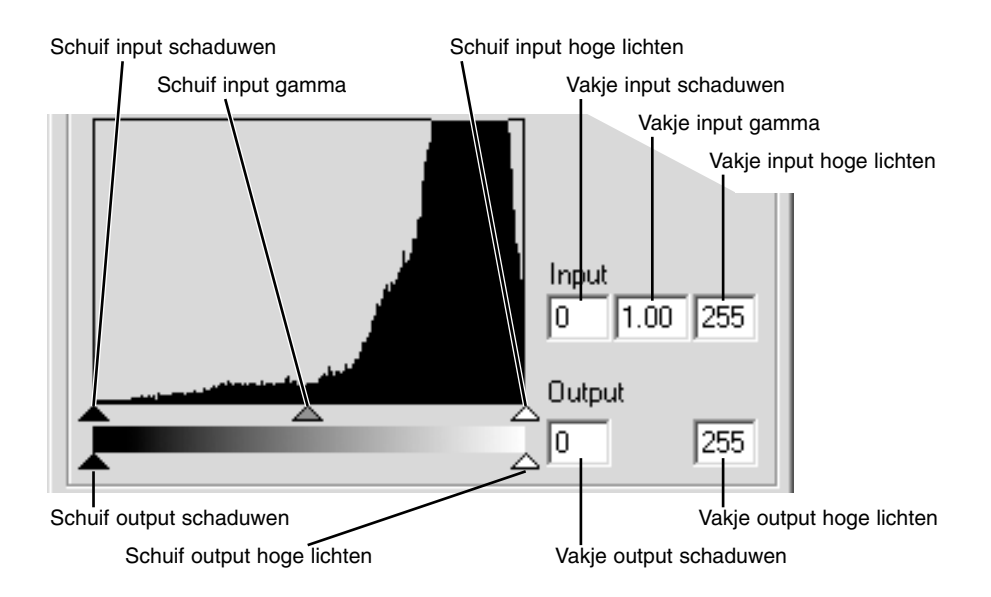

De kleuren-histogrammen kunnen worden weergegeven met het vakje voor de kleurkanalen of met verkorte toetscommando's. Houd de Shift-toets ingedrukt (Windows) of de Command-toets (Macintosh), druk op "1" voor het rode kanaal, op "2" voor het groene kanaal, "3" voor het blauwe kanaal of "0" (nul) voor RGB.

Het hoge-lichten-niveau, het schaduwen-niveau en het gamma-niveau kunnen handmatig worden ingesteld. U kunt het histogram gebruiken om de verdeling van de pixels maximaal over de helderheids- en kleurniveaus te spreiden. De standen van de schuiven (de corresponderende helderheidsniveaus) worden rechts van de schuiven ook numeriek aangegeven. U kunt de getallen via het toetsenbord veranderen.

De gamma-schuif definieert de middentonen van het beeld. Schuift u de gamma-schuif naar rechts, dan worden middenpartijen donkerder, naar links schuiven maakt ze lichter. Net als bij de tooncurvecorrectie, beschreven op blz. 34, kunt u met de gammaschuif de helderheid van de middentonen aanpassen zonder dat er beeldinformatie in lichte en donkere partijen verloren gaat.

Met de schuif input hoge lichten stelt u in welk niveau als wit moet worden beschouwd. Wordt de schuif naar links bewogen, dan wordt het weergegeven beeld contrastrijker. Alle pixels rechts van de schuif worden nu ingesteld op de hoogste helderheid, 255, en alle eventueel daar nog aanwezige beeldinformatie gaat nu verloren. Op deze manier kunt u belangrijke verbeteringen aanbrengen in bijvoorbeeld reprodukties van teksten op een lichte achtergrond. Een niet egale verlichting en vervuild of vergeeld papier kan ongewenste effecten geven. Door echter het witniveau aan te passen kunnen de storende elementen in de achtergrond onzichtbaar worden gemaakt, waardoor alleen de donkere tekst zichtbaar is.

Met de schuif input schaduwen stekt u het zwart-niveau in. Wordt de schuif naar rechts verplaatst, dan wordt het beeld contrastrijker. Alle pixels links van de schuif worden nu ingesteld op de laagste helderheid, 0 (nul), en alle eventueel daar nog aanwezige beeldinformatie gaat nu verloren.

U kunt de zwart- en witniveaus zelf instellen. Door de schuif input schaduwen en de schuif input hoge lichten te verplaatsen kunt u het contrast van een opname verlagen.

# Kleurzweem-, kleurverzadiging- en lichtsterktepalet

Met dit palet verandert u het beelden volgens het HSB kleurmodel (HSB: hue, saturation, brightness oftewel kleurzweem, kleurverzadiging en lichtsterkte). U kunt deze instellingen vooral goed gebruiken om het beeld te manipuleren, niet zozeer om een realistische weergave te bereiken.

Het HSB kleurmodel definieert kleur meer op basis van de menselijke waarneming dan op basis van fotografische processen. Kleurzweem betreft elke separate kleur in het model. Kleurverzadiging betreft de intensiteit van de kleuren. Lichtsterkte beschrijft hoe licht of donker een kleur binnen de kleurruimte is.

De kleurzweem-instelling is niet bedoeld voor het bereiken van een bepaalde kleurbalans. Het is een creatief instrument. Verandert u de kleurzweem in het palet, dan krijgt elke kleur een nieuwe zweem, overeenkomstig de mate van rotatie in de kleurruimte. Een voorbeeld: een zeer eenvoudige kleurruimte zou drie kleuren kunnen hebben: rood, groen en blauw. Onderwerp is een rode schuur naast een groene boom onder een blauwe lucht. Draai nu het beeld in de kleurruimte; de kleuren krijgen nieuwe waarden toegewezen - de schuur is groen, de boom is blauw en de lucht is rood. HSB-kleurruimte werkt vergelijkbaar, maar heeft dan alleen veel meer kleuren ter beschikking: kijk bij het kleurenvoorbeeld op de volgende bladzijde.

Anders als bij de helderheidsinstelling in het palet voor helderheid, contrast en kleurbalans geeft de lichtsterkte-instelling geen gelijkelijke verandering van de densiteiten van de kleuren. Bij een extreme toename van de lichtsterkte zal blauw niet als lichtgeel worden weergegeven.

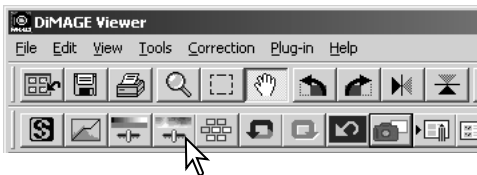

Klik op de knop voor kleurzweem, kleurverzadiging en lichtsterkte om het palet te openen.

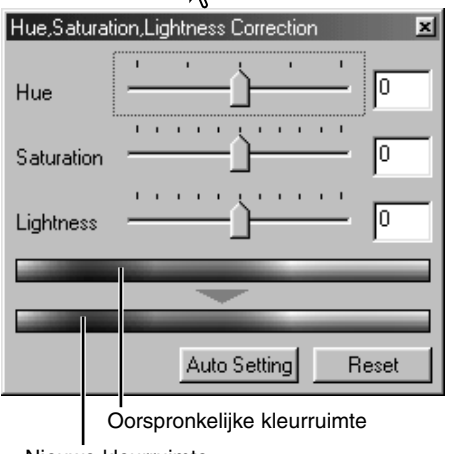

Versleep de schuiven voor kleurzweem, kleurverzadiging en/of lichtsterkte of voer numerieke waarden in de vakjes in om correcties uit te voeren.

- Naar rechts slepen van de schuif of een positieve waarde invoeren, verhoogt de kleurverzadiging en lichtsterkte. De kleurzweem-schuif draait het beeld rond door de kleurruimte. De maximum positie naar rechts (180°) is gelijk aan de maximale positie naar links (–180°).
- Onderaan het palet zijn wee kleurruimten te zien. De bovenste vertegenwoordigt de kleurruimte van het oorspronkelijke beeld, de onderste geeft de relatieve veranderingen in de kleurruimte weer.
- Klik op de reset-knop om veranderingen te herroepen.
- De veranderingen worden doorgevoerd in het weergegeven beeld.

# *Knop Auto-setting*

Door op de knop Auto Setting te klikken wordt de verzadiging automatisch aangepast zonder dat kleur of lichtsterkte woirden veranderd.

• Klik op de Reset-knop om alle veranderingen op te heffen.

Nieuwe kleurruimte

#### Kleurzweemcorrecties

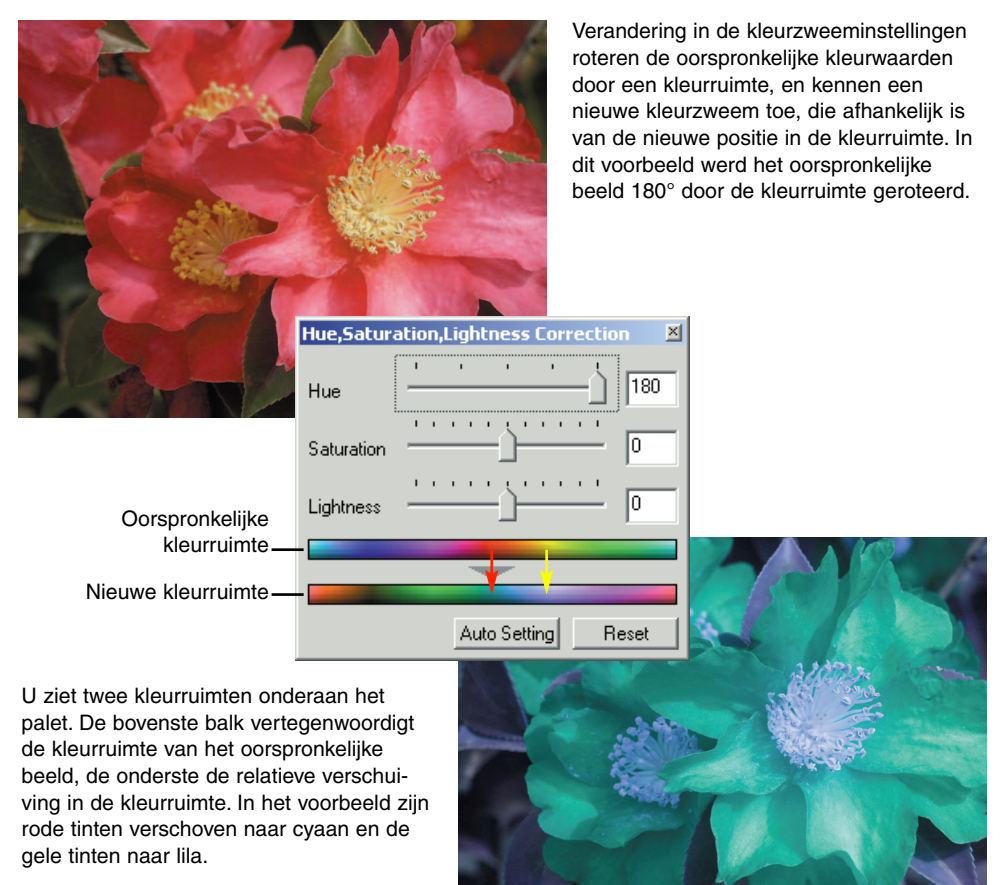

# **Verscherping**

De scherpte-indruk van een beeld kan worden verhoogd. De werking van de verscherping is subtiel, maar het kan een overtuigend effect hebben op de totale kwaliteitsindruk. Klikt op de Sharpness-knop of selecteer Sharpness bij de optie Image Correction in het Correction-menu.

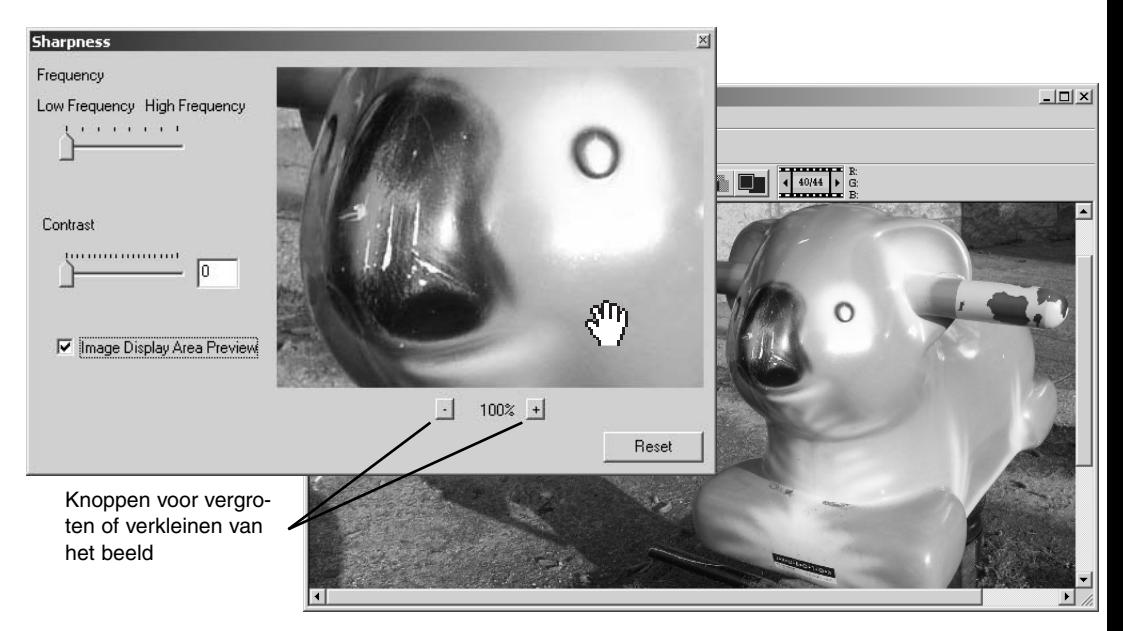

Met de muis kunt u door het preview-beeld scrollen. Plaats de muisaanwijzer boven het beeld; hij verandert in het hand-symbool. Klik en sleep het beeld om te scrollen. Klik op hetvakje van Image Display Area Preview om de resultaten van de verscherping te zien.

**Frequentieschuif** - Regelt de scherpte van beelddetails. In de hoge frequentie-instelling wordt de resolutie gemaximaliseerd, in de lage frequentie-instelling wordt de contourscherpte gemaximaliseerd. De optimale frequentie-instelling varieert van beeld tot beeld. Het is aan te bevelen het beeld op verschillende grootten te bekijken om het resultaat te beoordelen.

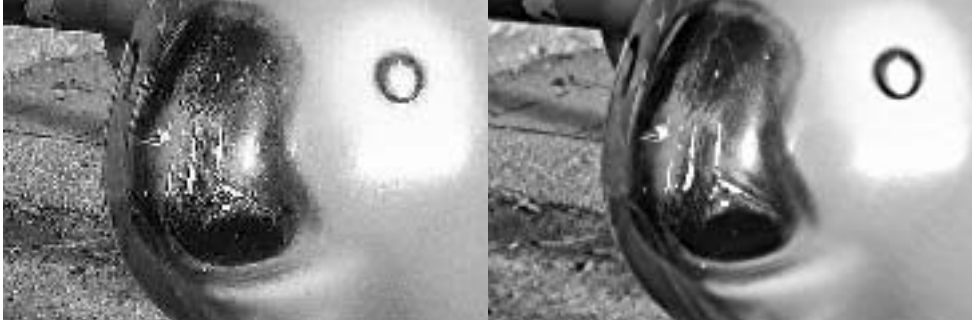

Hoge frequentie Lage frequentie

**Contrastschuif -** Regelt het contrast van de ingestelde frequentie. Het niveau van verscherping kan worden ingesteld tussen 0 en 2, in stappen van 0,1. Hoe hoger de waarde, des te hoger is het contrast; vergelijk bovenstaande voorbeelden, beide op de maximum instelling, met het origineel op de tegenoverliggende bladzijde. Het verscherpingsniveau kan ook in het vakje naast de schuif worden ingetikt. Net als bij frequentie verschilt de optimale contrastinstelling van beeld tot beeld.

Vergroot- en verkleinknop - Om de grootte van het preview-beeld aan te passen. Het preview-beeld kan worden weergegeven op 25%, 50%, 100% en 200%.

**Reset-knop** - Herroept alle veranderingen die op het beeld zijn uitgevoerd.

# Deel van een beeld opslaan – Veldmarkering

U kunt een deel van het beeld markeren en opslaan als een apart beeldbestand.

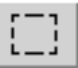

Klik op de knop voor veldmarkering in de tool-balk of selecteer de veldmarkering (area marquee) in de Cursor-optie van het View-menu.

Klik en sleep over het beeld om het gedeelte te markeren dat u wilt opslaan. Er ontstaat een selectierechthoek.

• U kunt het selectieveld verplaatsen door erop te klikken en het met slepen te verschuiven. De grootte kunt u veranderen door de rand aan te klikken en te verslepen.

Selecteer de optie Save a Selected Area in het File-menu. Het Save-as-venster verschijnt. Voer de de bestandsnaam voor het geselecteerde deel in, kies het bestandsformaat, geef de opslaglocatie op en sla het beeld op (blz. 41).

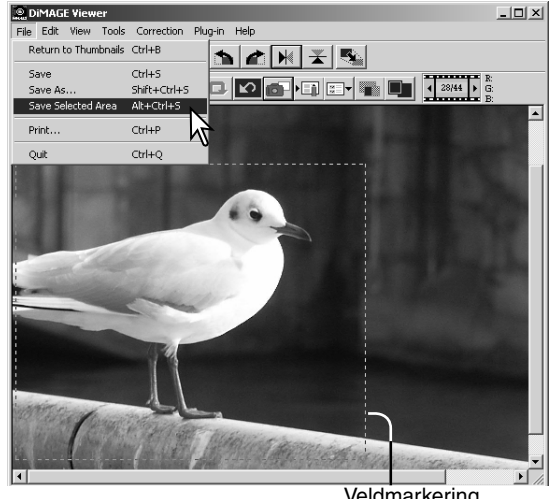

Veldmarkering

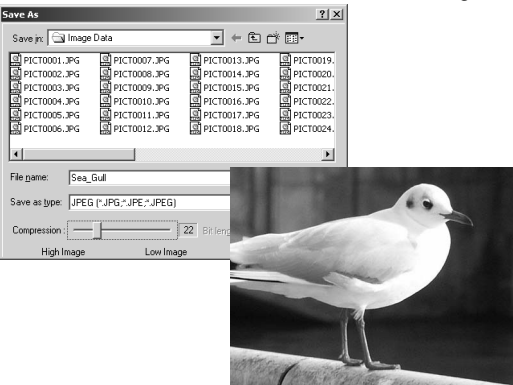

#### Beeldcorrecties volgen - snapshot-knop

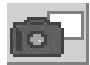

U kunt beeldcorrecties tijdelijk opslaan als een thumbnail naast het weergegeven beeld. Klik eenvoudigweg op de snapshot-knop op de tool-balk of selecteer de Snapshot-optie in het Correction-menu om een thumbnail op basis van de huidige correcties aan te maken.

Wilt u terugkeren naar een eerdere bewerkingsfase, klik dan op de corresponderende thumbnail. Het thumbnail-beeld vervangt dan het weergegeven beeld. Het aantal snapshots dat u kunt aanmaken wordt alleen beperkt door het geheugen van de computer. Wilt u een snapshot wissen, klik er dan op en druk op de wis-toets (Delete) op het toetsenbord .

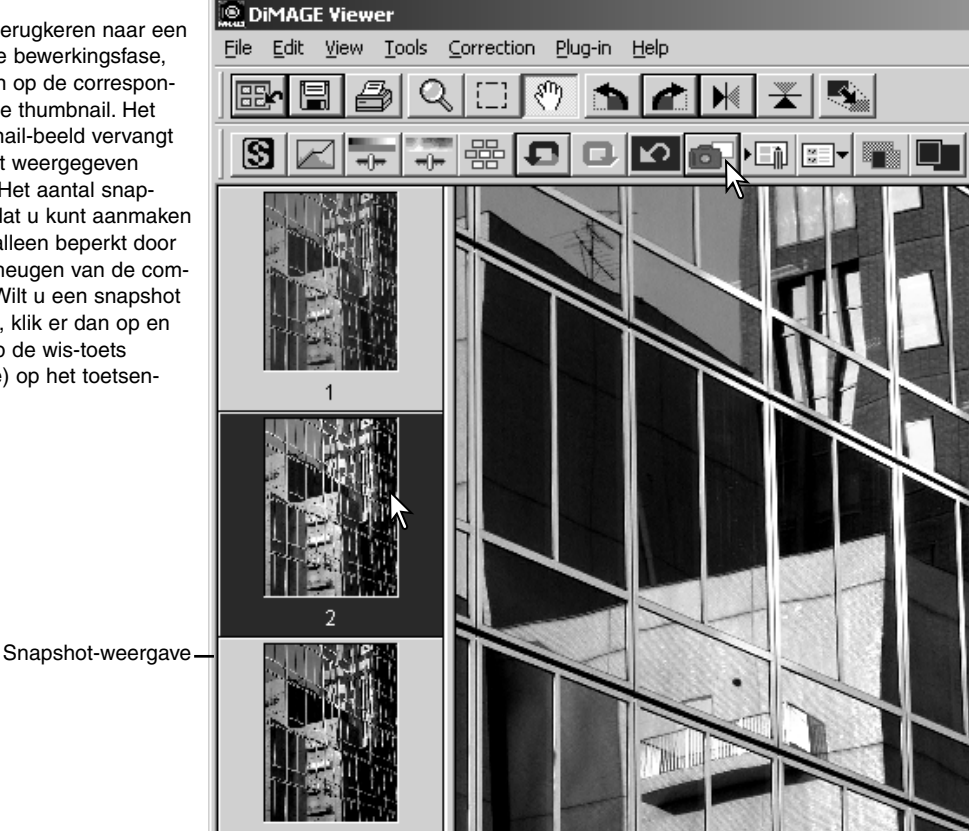

## Beeldcorrectietaken opslaan

Alle correcties die u in een beeld toepast, kunt u opslaan als een beeldcorrectietaak. U kunt deze taak dan op elk gewenst moment naar dit programma laden en op een ander beeld toepassen. Dit is een tijdbesparende functie, die goed van pas komt wanneer grote aantallen opnamen moeten worden verwerkt die dezelfde correctie moeten ondergaan.

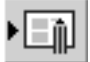

Klik op de knop voor het opslaan van een beeldcorrectietaak of selecteer de Optie Save Image Correction Job in het Correction-menu om de huidige correctie-instellingen op te slaan.

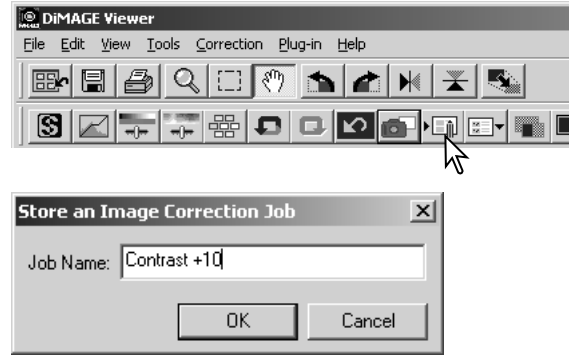

Voer de naam van de taak in. Klik op "OK" om de instellingen op te slaan.

### Kleurcorrectietaken oproepen

Zorg ervoor dat het te corrigeren beeld in het beeldcorrectievenster staat.

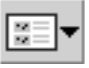

需.

ß

Klik op de knop Load Image Correction Job of selecteer de Optie Load Image Correction Job in het Correction-menu om een opgeslagen beeldcorrectietaak op te roepen.

Klik op de thumbnail van de beeldcorrectietaak om hem te selecteren. Klik op "OK" om de taak op het weergegeven beeld toe te passen.

• Taken worden geladen in het snapshot-veld. U kunt meer dan één taak laden.

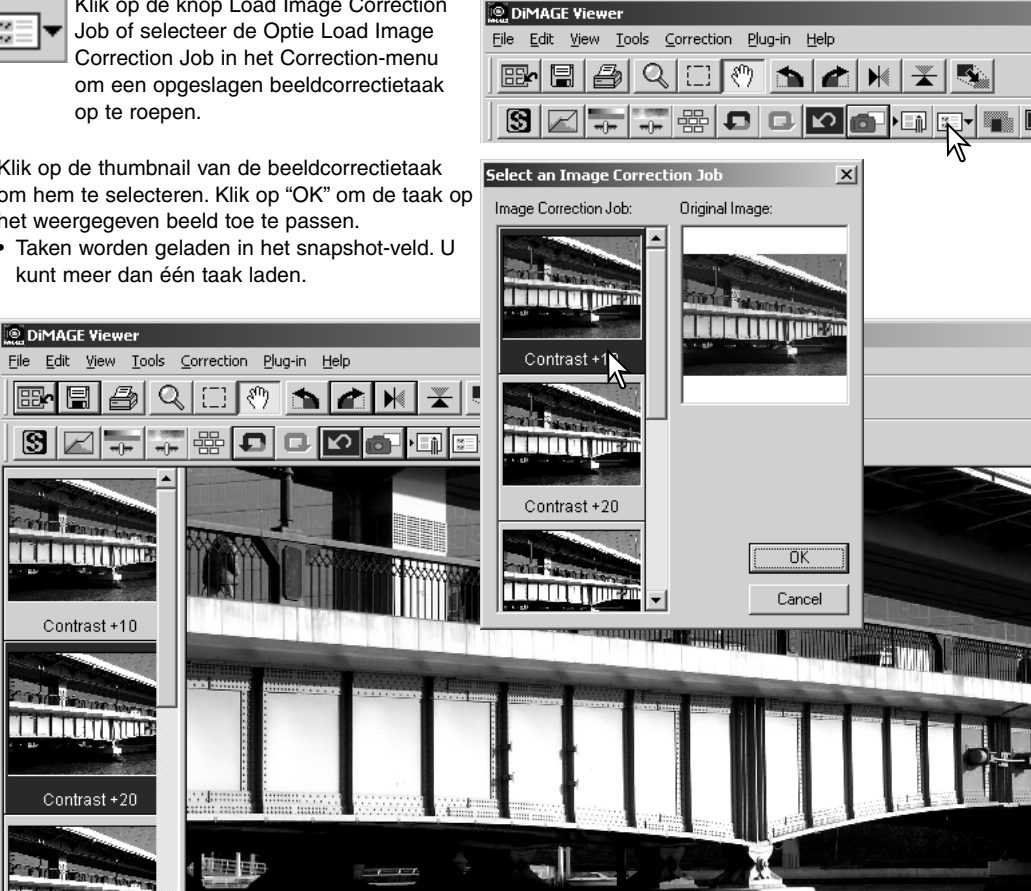

## RAW-beelden verwerken

Sommige camera's, zoals de DiMAGE 7Hi of de DiMAGE 7i, gebruiken een speciaal bestandsformaat, Minolta-RAW genaamd. Een RAW-bestand kan uitsluitend worden gelezen en verwerkt met de DiMAGE Viewer software. Wilt u een RAW-bestand openen, dubbelklik dan simpelweg op de thumbnail-ervan.

In het Open-venster geeft u de parameters voor het beeld op. U dient eerst de kleurinstelling van het beeld te kiezen: Kiest u zwartwit, dan kunt u kleurbalans- en filter-instellingen niet gebruiken.

De witbalans betreft de kleur van het gehele beeld. Met het dropdown-menu past u automatisch de witbalans-instelling toe die werd gebruikt op het moment van opname, of u kiest de witbalans zelf voor een bepaalde soort licht: daglicht, bewolking, kunstlicht, standaard fluorescentielicht (1) en daglicht fluorescentielicht (2).

Klik op het vakje Manual Setting voor fijnregeling van de witbalans. Met de grijspunt-pipet kunt een punt in beeld aanwijzen dat neutraal van kleur moet zijn. De kleurtemperatuur- en CCindex-schuif kunnen worden gebruikt om een kleurtemperatuur in te voeren, bijvoorbeeld de kleurtemperatuur die bij de opname werd gemeten (met een kleurtemperatuurmeter).

Before adjusting white balance, set the filter and saturation sliders to zero (0) so that image color can be judged accurately.

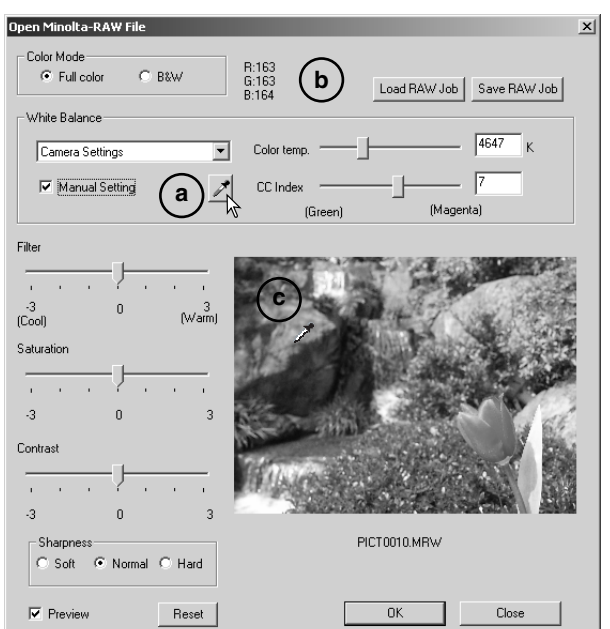

Klik op de grijspunt-knop (a) om de witbalans op een bepaald punt in het beeld te kaliberen; de cursor verandert in de grijspunt-pipet. Wordt de pipet in het beeld geplaatst, dan worden de RGBwaarden van dat punt worden bovenin het venster weergegeven (b). Klik op een neutraal punt in het beeld om de kalibratie uit te voeren (c). De helderheid van het gekozen punt is niet belangrijk, maar het moet geen kleur hebben. Hoewel de filter- en kleurverzadigingsinstelling in het venster de kalibratie niet beïnvloeden moeten ze op nul staan om u in staat te stellen het resultaat goed te kunnen beoordelen.

Met een Minolta kleurtemperatuurmeter kunt u de kleurtemperatuur van een scene meten. U kunt de gemeten kleurtemperatuur en de CC-indexwaarde van de meter in de vakjes invoeren om de witbalans in te stellen. Een groene CC-waarde moet als een negatieve waarde worden ingevoerd., een magenta waarde als een positief getal. Voert u een meting uit, dan moet u zowel de kleurtemperatuur als de CC-waarde registreren. Kijk op blz. 82 voor informatie over kleurmeting

Werden bij de opname camera-instellingen gebruikt voor filter, kleurverzadiging, contrast of verscherping, dan worden die instellingen in het venster weergegeven. Veranderingen in die instellingen worden meteen in het preview-beeld doorgevoerd. Met de cursor kunt u de RGB-waarden van elk punt in het beeld meten. Opent u een beeld dat met de camera-instelling Vivid color werd opgenomen, dan wordt de kleurverzadiging ingesteld op nul (0), maar het hoge verzadigingsniveau van de kleurinstelling wordt op het beeld toegepast. Is kleurafstemming (color matching) ingeschakeld (blz. 78), dan worden veranderingen in het contrast niet toegepast wanneer het bestand wordt geopend, behalve wanneer de oorspronkelijke kleurruimte wordt gebruikt.

Met de Reset-knop zet u alle instellingen terug in hun oorspronkelijke stand. Met de Close-knop sluit u het venster zonder dat er in het RAW-beeldbestand enige wijziging is aangebracht. Wilt u de ingestelde wijzigingen op het geopende beeld toepassen, klik dan op de OK-knop.

## RAW-beelden opslaan

Klik op de Save-knop op de tool-balk of selecteer de Save-optie in het File-menu om het weergegeven beeld op te slaan. In het Save-as-venster kunt u de locatie opgeven waar u het beeld wit opslaan (1). Voer de bestandsnaam in, zonder extensie (2).

Kies het bestandsformaat (3). Slaat u het beeld op als TIFF-bestand, dan moet de bitlengte wordengeselecteerd (4): 24 bit of 48 bit. Is een beeld eenmaal opgeslagen als 24 bit, dan kan het later niet worden opgeslagen als 48-bit bestand. Wordt het opgeslagen als JPEG-bestand, dan moet u ook de compressiesterkte instellen (5). Hoe sterker de compressie, des te kleiner is het beeldbestand en des te lager is de beeldkwaliteit.

Klik op de Save-knop om de opslag af te ronden.

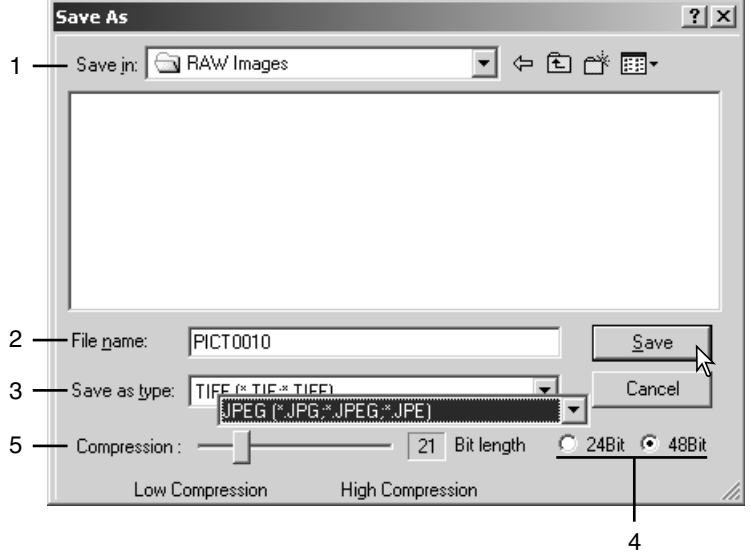

# RAW-taken opslaan

De instellingen voor RAW-verwerking kunnen worden opgeslagen om ze later op andere beelden te kunnen toepassen.

Zijn alle instellingen in het Open Minolta RAW File uitgevoerd, klik dan dan op de knop Save RAW Job. Voer de naam van de taak in en klik op Save.

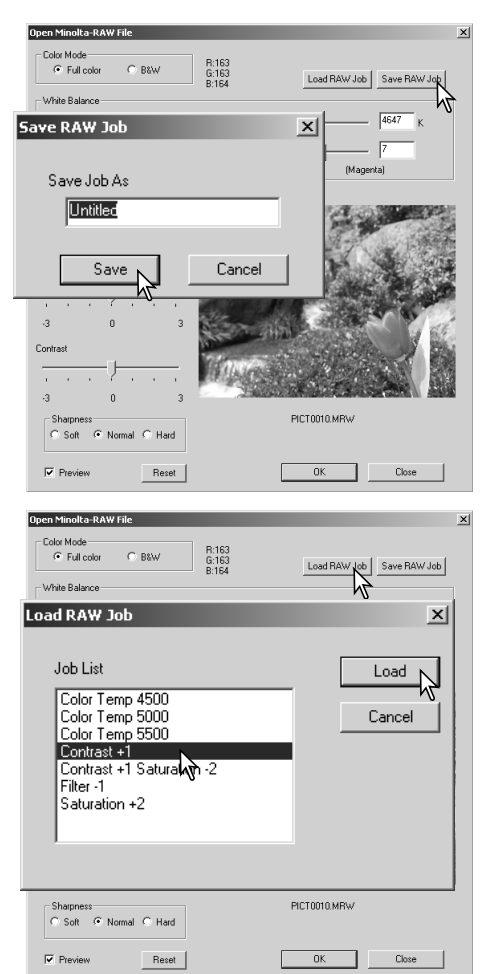

## RAW-taken oproepen

Wilt u een RAW-taak op een ander beeld toepassen, klik dan op de knop Load RAW Job in het venster Open Minolta RAW File.

Selecteer de taak in het venster Load RAW Job en klik op de Load-knop om de instellingen op het beeld toe te passen.

# Serieverwerking (batch processing)

U kunt een aantal beelden tegelijk verwerken en opslaan. Markeer de beelden die moeten worden verwerkt in de thumbnail-weergave en selecteer dan de optie Batch Processing in het Tool-menu. Het venster Batch Processing verschijnt.

Alle instellingen in het venster worden op al de geselecteerde beelden toegepast, behalve voor RAW-verwerking. Zijn de RAW-beelden in een te verwerken serie opgenomen, dan kunt u ze laten verwerken net de camera-instellingen die bij de opname werden gebruikt, of u kunt een RAW-taak gebruiken (blz. 67).

Klik op de Select-knop om het venster Load RAW Job te openen en de taak te kiezen.

Beelden kunnen worden geroteerd of omgekeerd.

Wilt u een beeldcorrectietaak toepassen, klik dan op het vakje Image Correction. Met de Select-knop opent u het venster Load Image Correction Job (blz. 63). Selecteer de taak die u op de voor serieverwerking geselecteerde beelden wilt toepassen en klik op "OK". Worden een RAW-taak en een beeldcorrectietaak voor serieverwerking

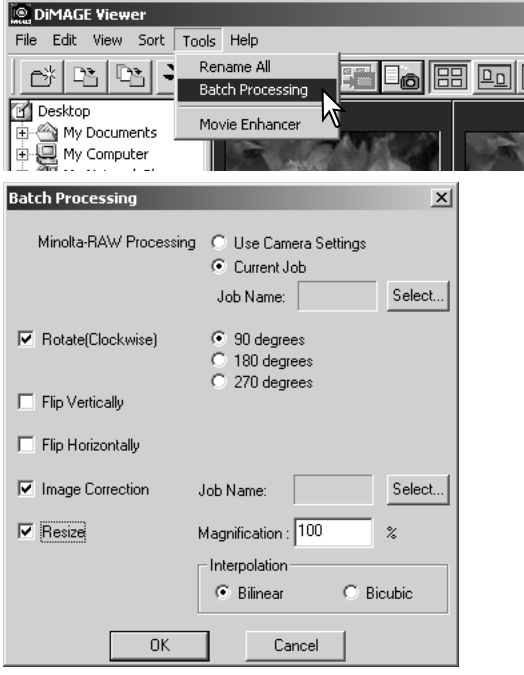

<u>III</u>

geselecteerd, dan zullen beide correcties op RAW-beelden worden toegepast.

U kunt de grootte van beelden veranderen, van 10% tot 200%. Is het resultaat van de beeldgrootteverandering dat het origineel groter is dan de maximum pixel-maat van 5120 X 3840, dan verschijnt er een waarschuwing. Voer dan een nieuwe vergrotingsfactor in. Kies bij grootteveranderingen tussen bilineaire of bipolaire interpolatie.

Klik op de OK-knop om de verwerking te starten. Het Save-in dialoogvenster verschijnt.

Selecteer de locatie voor opslag in de het mappenoverzicht (1).

Kies het bestandsformaat (3). Slaat u het beeld op als TIFFbestand, dan moet de bitlengte worden geselecteerd (4): 24 bit of 48 bit. Is een beeld eenmaal opgeslagen als 24 bit, dan kan het later niet worden opgeslagen als 48-bit bestand. Wordt het opgeslagen als JPEGbestand, dan moet u ook de compressiesterkte instellen (5).

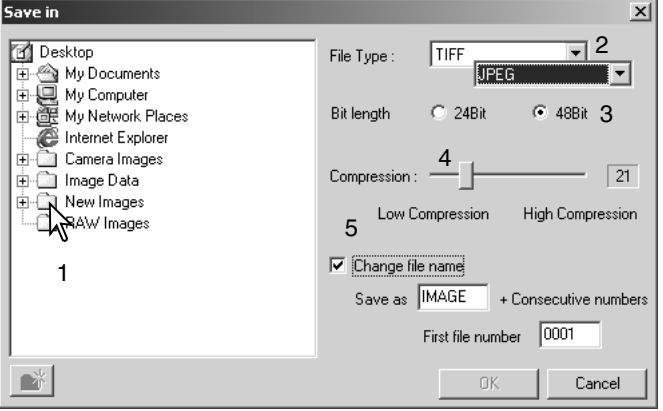

Hoe sterker de compressie, des te kleiner is het beeldbestand en des te lager is de beeldkwaliteit.

Klik op het vakje Change File Name (5) als u de bestanden een nieuw naam wilt geven. Voer een bestandsnaam in van maximaal 10 tekens plus het eerste serienummer, bestaande uit maximaal 5 cijfers.

Klik op de OK-knop om de serieverwerking te starten.

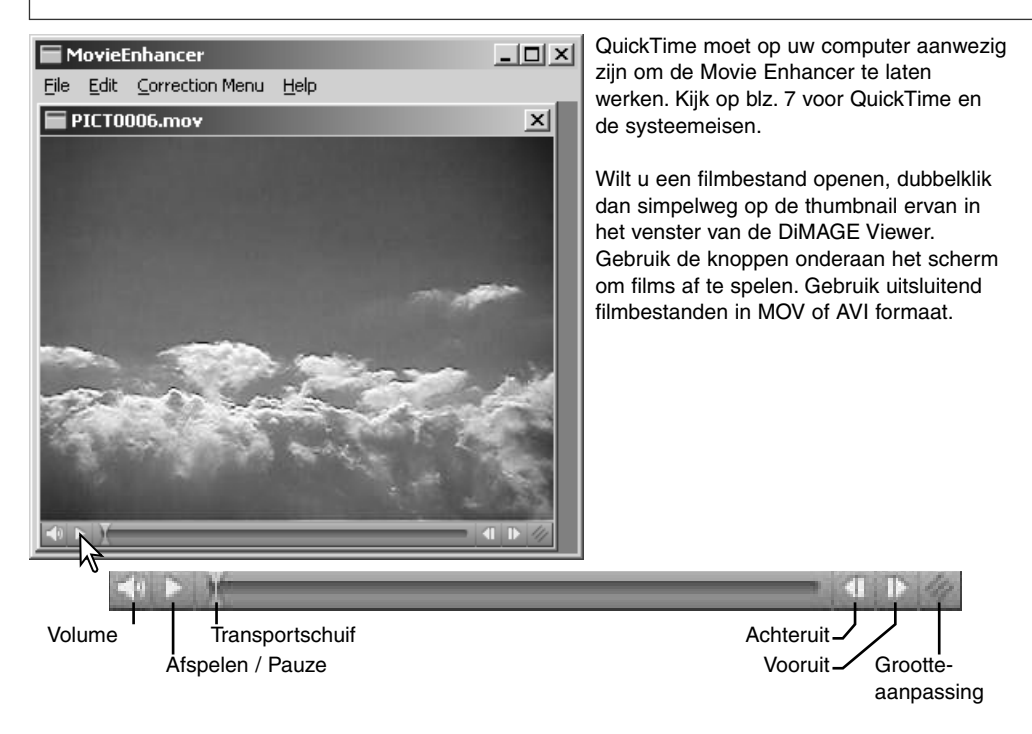

Klikt en versleept u de knop voor de grootteverandering dan merkt u dat er een maximale grootte voor het beeld is. De transportschuif wordt voor montage gebruikt (blz. 72).

## Flicker-correctie

De Movie Enhancer kan het flicker-effect in 640 X 480 (VGA) of kleinere filmbestanden verminderen. Het "general" (algemeen) flicker-effect komt in gelijke mate over het gehele beeld voor. "Localized" (plaatselijke) flicker manifesteert zich alleen in een bepaald deel van het beeld; een scene met daglicht en fluorescentielicht zal vaak alleen flicker-effecten geven in het deel dat met fluorescentielicht wordt verlicht.

Kies terwijl de film in het hoofdvenster verschenen is het type flickercorrectie in het Correction-menu.

Kies het type flicker-effect dat u wilt corrigeren in het drop-down menu in het venster Flicker Correction. Klik op de OK-knop om de bewerking van het filmbestand te starten.

Het Save-venster wordt geopend; voer een bestandsnaam in en geef de locatie voor het bestand op. Het bestand kan alleen in MOV formaat worden opgeslagen.

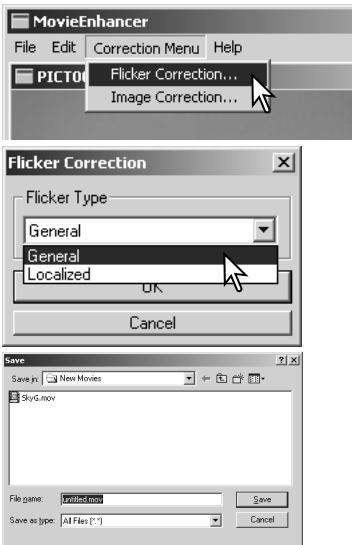

# Beeldbestanden monteren

Met de Movie Enhancer kunt u filmclips samenvoegen, secties uit een filmclip knippen of delen van een filmclip naar een andere filmclip kopiëren, via het Edit-menu. Open het gewenste filmbestand in het hoofdvenster met het File-menu.

# *Filmclips splitsen*

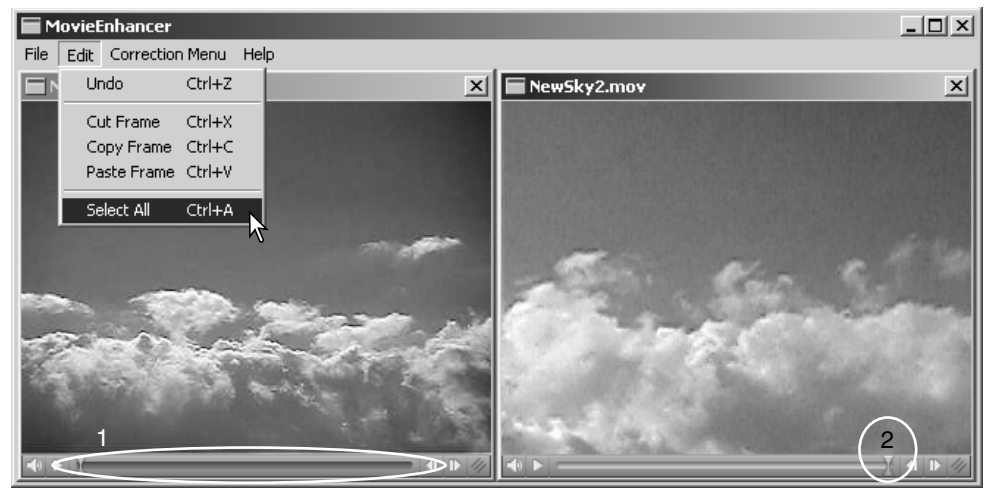

Klik op de eerste filmclip om hem te selecteren. De transportschuif moet donker zijn (1). Is dat niet het geval, gebruik dan de Select All optie om de schuif donker te maken.

Selecteer de optie Copy Frame in het Edit-menu.

Klik op de tweede clip. Positioneer schuif helemaal naar links om de eerste clip aan het begin te koppelen van de tweede, of geheel naar rechts voor koppeling aan het einde (2).

Selecteer de optie Paste Frame in het Edit-menu om de bewerking af te sluiten.
### *Secties van ene film naar de andere film kopiëren*

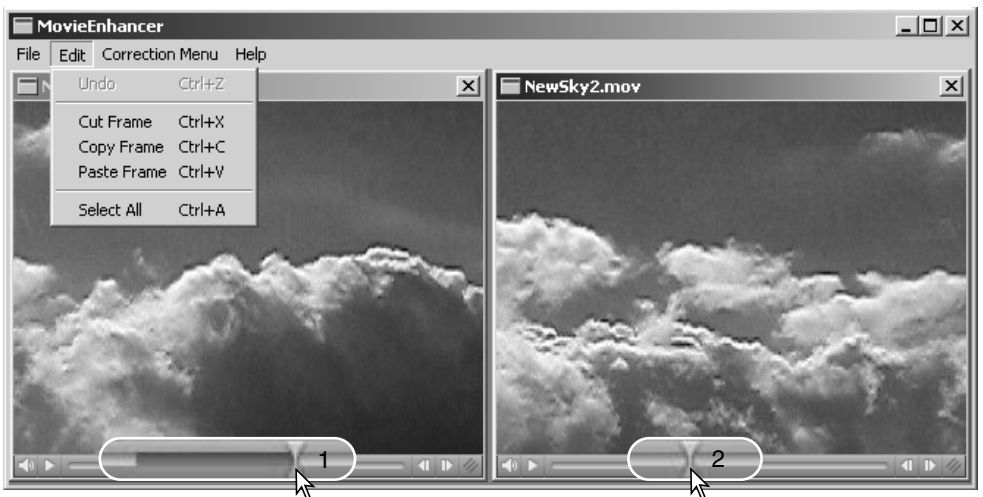

Gebruik de transportschuif om het begin van de over te brengen sectie in de eerste film aan te geven.

Houd de Shift-toets ingedrukt en sleep de transportschuif om de beelden in de sectie te markeren (1)

• De transportschuif wordt donker om de geselecteerde sectie aan te geven. Klik op een grijs deel van de schuifbalk om een selectie op te heffen.

Selecteer de optie Copy Frame in het Edit-menu.

Gebruik de transportschuif om in de tweede film het punt aan te geven waar de gekopieerde sectie moet worden geplaatst (2).

Selecteer de optie Paste Frame in het menu om de bewerking af te ronden.

### Filmbeelden corrigeren

De beeldkwaliteit van een 640 X 480 (VGA) of kleinere filmclip kan worden geregeld. Als zowel flicker-correctie als beeldcorrectie op dezelfde filmclip worden toegepast dient u de flicker-correctie eerst uit te voeren. Wordt de film in de Movie Enhancer vertoond, selecteer dan de optie Image Correction in het Correction-menu om het palet te openen.

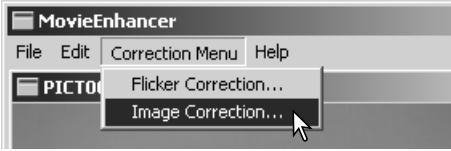

Het drop-down-menu bovenin het venster schakelt om tussen de basic en de advanced setuppaletten. Beide paletten regel dezelfde beeldkwaliteit, maar de advanced-setup geeft fijnere aanpassingsmogelijkheden.

De correctie-preview geeft het oorspronkelijke beeld en het gecorrigeerde beeld weer. Druk op de preview-knop om te openen met het gecorrigeerde beeld. Gebruik de Preview-knop om de beeldweergave na een verandering aan te passen. Met de beeldselectieschuif kunt u elk beeld in de filmclip weergeven.

Het basic setup-palet maakt correcties mogelijk voor kleur, contrast, kleurverzadiging, verscherping en helderheid, elk in drie niveaus. "Low" geeft een lichte verandering, "High" geeft een sterke verandering.

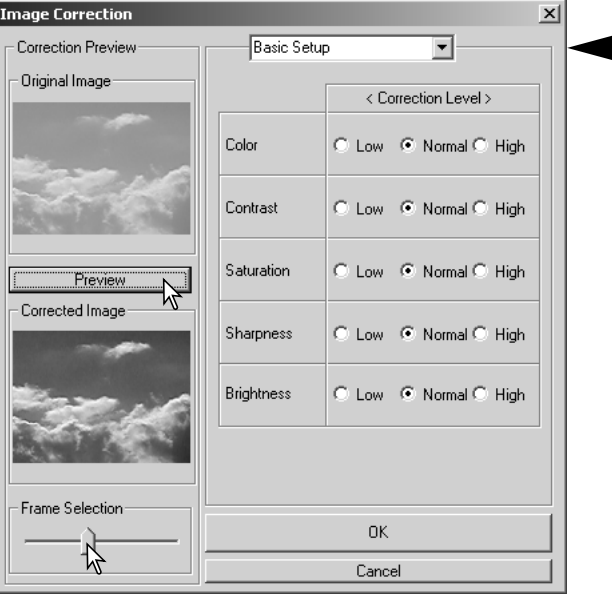

Met "Color" regelt u de kleurzweem in een beeld. Hoe hoger de instelling, des te sterker wordt de kleurbalans naar normaal verschoven. Met ":Contrast": regel u de relatieve helderheidsniveaus. Hoe hoger het niveau, des te lichter zijn de hoge lichten en des te donkerder zijn de schaduwen. 'Saturation" regelt de intensiteit van de kleuren, "Sharpness" de verscherping van details en "Brightness" regelt hoe licht een beeld wordt weergegeven.

Het "Advanced" Setup-palet heeft vijf correctie-instellingen voor kleur, contrast, verzadiging, verscherping en helderheid. In de pull-down-menu's vindt u Low, Standard en High als vaste instellingen; kiest u de stand Manual, dan wordt de schuif voor handmatige aanpassing geactiveerd; No Correction schakelt de correctiefunctie uit.

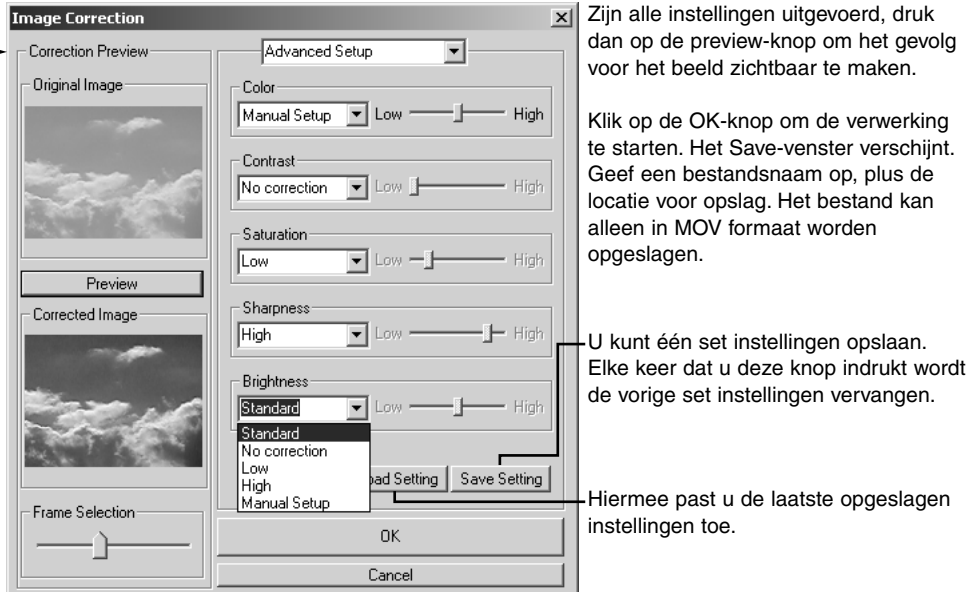

De viewer aan uw behoeften aanpassen – Voorkeuren

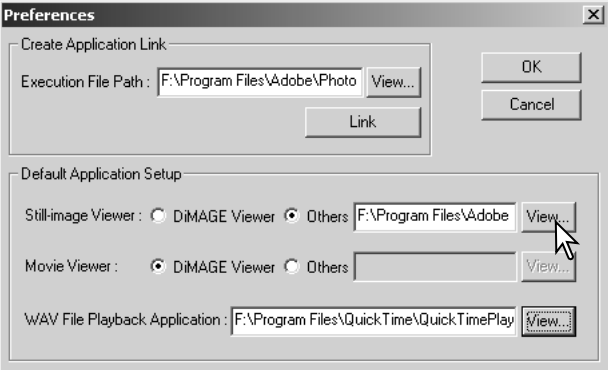

In het venster Preferences (Voorkeuren) kunt u opgeven welk programma foto's, films en audiobestanden moet openen. Selecteer de optie Preferences in het File-menu om het venster te openen.

Bij Default Application Setup ziet u met welke software bepaalde bestanden worden geopend. Wordt er in de DiMAGE Viewer op een bestand dubbel geklikt, dan wordt het bestand met het daar opgegeven programma geopend.

Met de knop regelt u welke software in het vakje wordt getoond. Wilt u een nieuw programma toewijzen, klik dan op de knop 'Others" en klik dan op de knop View. Selecteer het nieuwe programma en klik op de Open-knop. Het bestandspad verschijnt in het voorkeurenvenster. Klik op OK om de setup te voltooien.

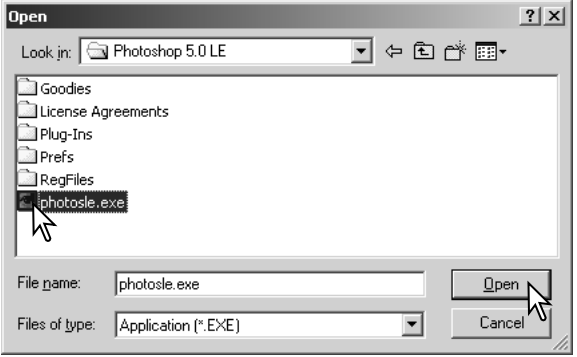

De functie Create Application Link koppelt een ander programma aan de DiMAGE Viewer. Wanneer de link wordt gemaakt verschijnt de thumbnail van het programma in het thumbnail-venster

Wilt u de link aanmaken, klik dan op de View-knop; het Open-venster verschijnt. Selecteer het nieuwe programma en klik op de Open-knop. Het bestandspad verschijnt in het Voorkeuren-venster. Klik op de Link-knop.

Klik op OK om de handeling af te ronden. De icoon van het programma verschijnt in het veld onder de mapindeling.

Wilt u een bestand in het programma openen, sleep de thumbnail van het bestand dan naar de icoon of selecteer het programma van de optie Open with in het File-menu.

Wilt u het programma verwijderen, klik dan op de thumbnail ervan en gebruik de Delete-knop (Wisknop) op de toolvalk of het toetsenbord om de thumbnail te wissen. Deze verandering wordt ook doorgevoerd in het Preferences-venster.

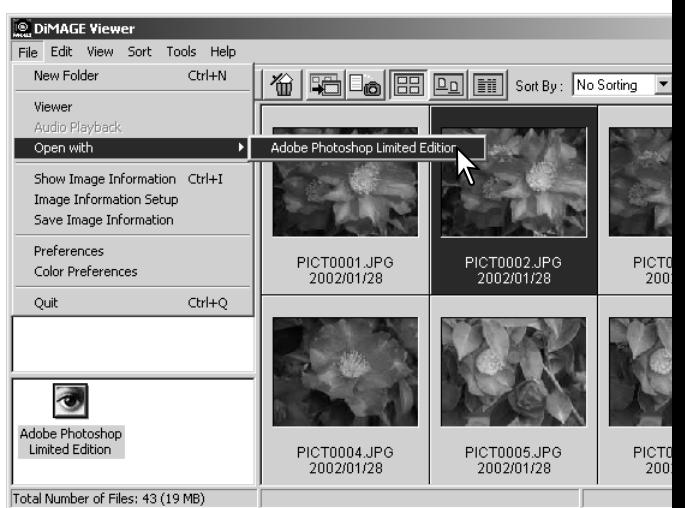

# Kleurafstemming (Color matching) – Kleurvoorkeuren

Elk output-apparaat (monitor of printer) definieert kleur en contrast anders. Om een nauwkeurige weergave te bereiken moet de output-kleurruimte worden gedefinieerd. Kleurafstemming wordt gebruikt voor professioneel color management. Het is niet nodig voor eenvoudige thuistoepassingen.

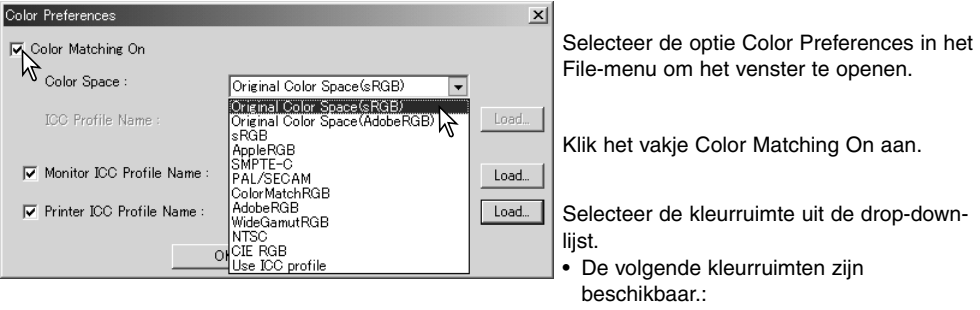

**Original Color Space (sRGB)** – De beeldinformatie wordt niet vertaald naar een standaard kleurruimte. Deze kleurruimte wordt aanbevolen voor beelden die zijn opgenomen met een Minolta DiMAGE digitale camera. De DiMAGE viewer, de monitor en de printer interpreteren de kleur als sRGB voor reproductiedoeleinden, maar de oorspronkelijke camera-kleuruimte wordt niet geconverteerd.

**Original Color Space (Adobe RGB)** – beelden die met een Minolta camera als de DiMAGE Hi zijn opgenomen in de instelling Adobe-RGB, moeten met deze kleurruimte worden geopend, tenzij er een kleurprofiel is aangehecht; kijk bij de informatie over aangehechte kleurprofielen op blz. 82. Net als bij Original Color Space (sRGB), wordt de kleurruimte van de camera niet geconverteerd naar een standaard kleurruimte. De DiMAGE Viewer, monitor en printer interpreteren de kleurruimte als Adobe RGB voor reproductiedoeleinden, maar converteren niet de oorspronkelijke camera-kleurruimte.

**sRGB** - Kleurruimte die wordt gepropageerd door Hewlett Packard en Microsoft. Omdat deze standaard aansluit op de karakteristieken van de gemiddelde PC-monitor wordt hij overal ter wereld veel toegepast. sRGB wordt beschouwd als de standaard voor multimedia- en Internet-gebruik. sRGB is niet geschikt voor professionele prepress-toepassingen vanwege het krappe reproductiebereik.

**Apple RGB** - Veel gebruikt in DTP. Dit is de standaard kleurruimte in veel algemene grafische- en ontwerp-programma's, zoals Adobe Illustrator, Photoshop, enz.

**SMPTE-C** - De huidige televisie broadcast-standaard die in de Verenigde Staten wordt gebruikt.

**PAL/SECAM** - De huidige televisiestandaard in Europa.

**ColorMatch RGB** - Deze standaard heeft een grote kleurruimte en is ideaal voor gebruik in combinatie met Radius Press View monitors, die veel worden gebruikt in de prepress-produktie.

**Adobe RGB** - Deze kleurruimte is groter dan ColorMatch RGB. Het uitgebreide kleurbereik maakt deze standaard ideaal voor prepress-gebruik. Het bereik is echter zo groot dat er veel kleuren in voorkomen die met een grafisch vierkleurendrukwerk-proces niet kunnen worden weergegeven.

**Wide Gamut RGB** - Gebruikt de kleurcoördinaten van het spectrum: deze standaard biedt een extreem bereik aan kleuren. Veel van de kleuren die kunnen worden gegenereerd zijn niet te reproduceren op standaard computer-monitors of met printtechnologie.

**NTSC** - De huidige televisiestandaard in de VS en Japan.

**CIE RGB** - Kleurruimte die is gedefinieerd door de CIE.

**Use ICC Profile** – voor het gebruik van een specifiek ICC-profiiel.

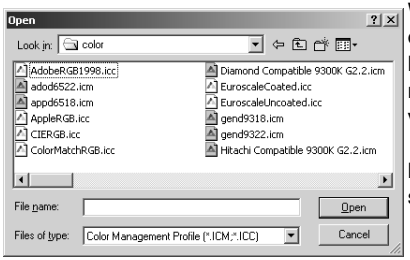

Wilt u een bepaald profiel gebruiken, selecteer dan de optie Use ICC Profile. Klik op de Load-knop en gebruik het Open-venster om het profiel te openen; de profielnaam verschijnt in het venster Color Preferences (kleurvoorkeuren).

klik op de OK-knop om de kleurruimte in te stellen en sluit het venster Color Preferences.

# Werken met apparatuurgebonden ICC-profielen

Specifieke monitor- en printer-ICC-profielen kunt u met de DiMAGE Viewer gebruiken.

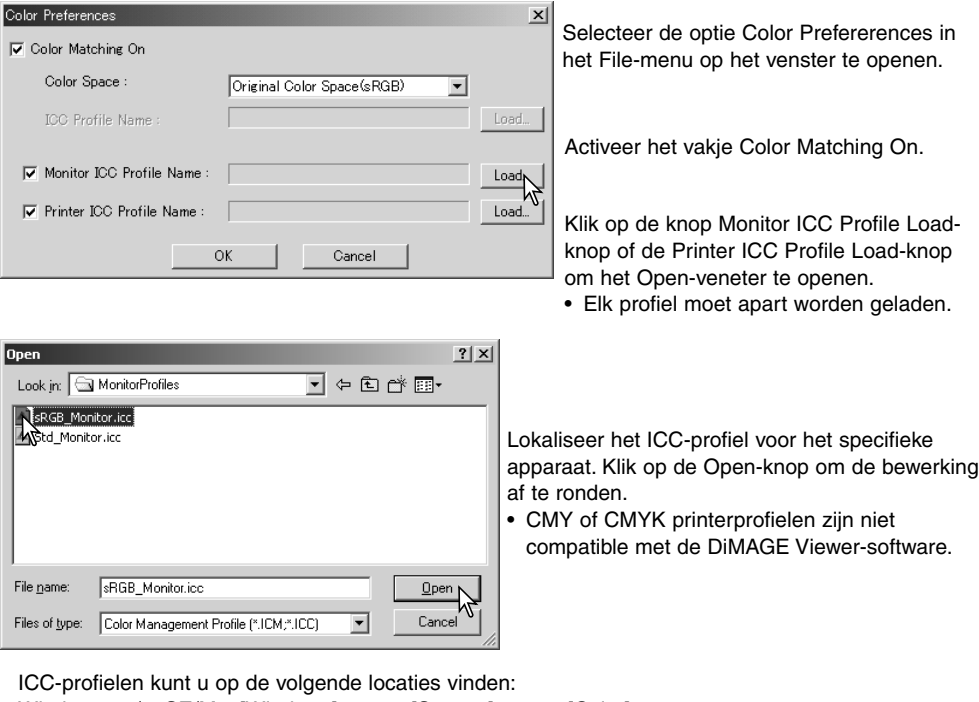

Windows 98/98SE/Me: [Windows] map > [System] map > [Color] map. Windows 2000: [WINNT] > [System32] > [spool] > [drivers] > [color] Windows XP: [Windows] > [System32] > [spool] > [drivers] > [color] Macintosh: [Systeemmap] > [ColorSync Profile map] Macintosh OS X: [Library] > [ColorSync] > [Profiles] > [Displays]

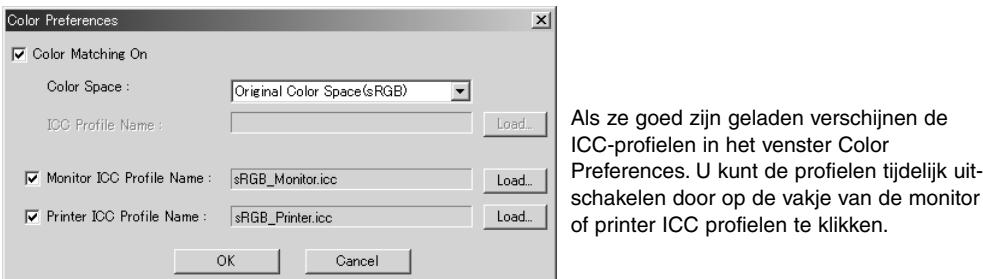

ICC-profielen van specifieke monitors of printers zijn verkrijgbaar bij de fabrikant. Doorgaans kunt u ze downloaden van de website van de fabrikant. Kijk in de gebruiksaanwijzing van het betreffende apparaat voot instructies voor het installeren van het ICC-profiel.

Generieke monitor- en printerprofielen worden bij de DiMAGE Viewer geleverd. Bij Windows vindt u de map met profielen in de programmamap DiMAGE Viewer. Bij een Macintosh vindt u de profielen onder[Systeem]>[Voorkeuren]>[7300]>[Profiles]; voor Mac OS X: [Library]>[Preferences]>[7300]>[Profiles].

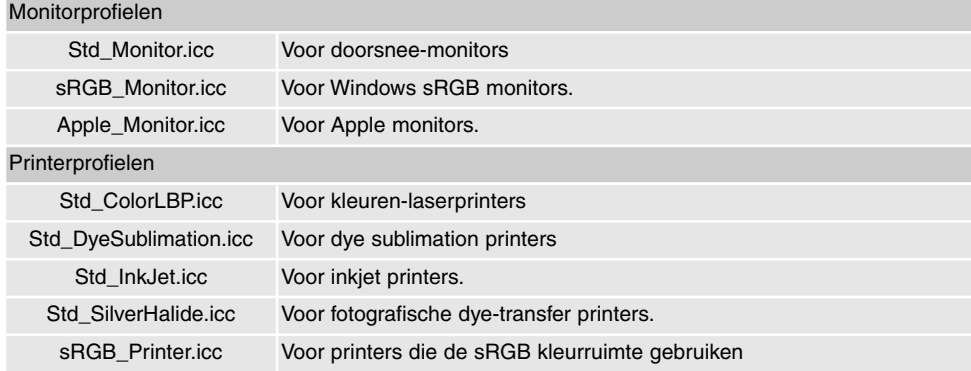

#### Aangehechte camera-kleurruimteprofielen

Bepaalde Minolta digitale camera's, zoals de DiMAGE 7Hi, kunnen het kleurprofiel van de camera voor kleurafstemming aan het beeldbestand hechten. De kleurinstelling van de camera bepaalt het profiel: sRGB, gebruikt bij Natural en Vivid Color, of Adobe RGB. Door de kleurruimte in te stellen op óf Original Color Space (sRGB) óf Original Color Space (Adobe RGB) in het voorkeurenvenster, kan de DiMAGE Viewer de kleurruimte bepalen die aan het beeld is gehecht en op basis daarvan aanpassingen uitvoeren. Is er geen kleurruimte-informatie aan het beeldbestand gehecht, dan moet de kleurruimte handmatig voor beide kleurruimten worden ingesteld; zie kleurafstemming op blz. 78.

# Opmerking over kleurmeting

Wanneer u een Minolta-RAW-beeld opent (blz. 64), dan kan kleurinformatie, die op de plaats van de opname met een Minolta Color Meter (kleurtemperatuurrmeter) werd vergaard, worden gebruikt om de witbalans van het beeld in te stellen. Werd het beeld opgenomen onder een lichtbron met een continu spectrum (zonlicht, gloeilamplicht), dan kan de meting uitstekend worden gebruikt om de juiste kleur in het beeld te krijgen.Wordt het beeld echter opgenomen onder licht met een discontinu spectrum (fluorescentielicht, kwikdamplicht) dan kunnen de metingen leiden tot minder accurate resultaten, door het feit dat de spectrale reacties van de CCD in de camera en van de kleurmeter van elkaar verschillen.

Microsoft and Windows are registered trademarks in the United States and other countries of Microsoft Corporation. The official name of Windows is Microsoft Windows Operating System. Pentium is a registered trademark of Intel Corporation. Apple, the Apple logo, Macintosh, Power Macintosh, Mac OS and the Mac OS logo are registered trademarks of Apple Computer, Inc. Other company and product names are the trademarks or registered trademarks of their respective owners.

# MINSLTA

©2003 Minolta Co., Ltd. under the Berne Convention and the Universal Copyright Convention.

Printed in Germany 9222-7300-15 MM-A302